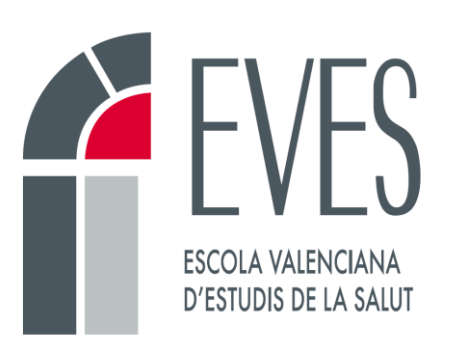

# Cuestionarios de Moodle

## Documentación interna

**Unidad de Formación en Línea**

**Versión 1.2**

**24/11/2022**

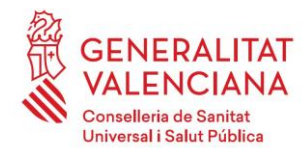

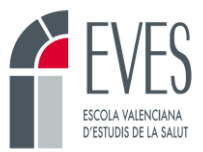

## **Control de cambios**

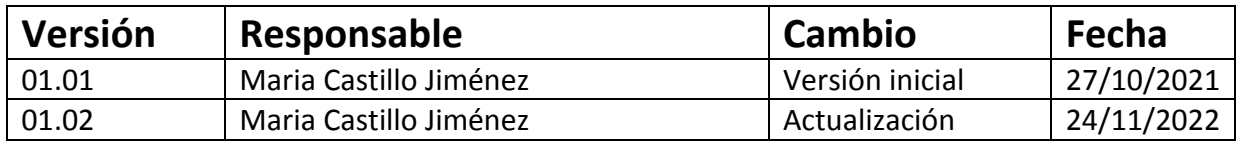

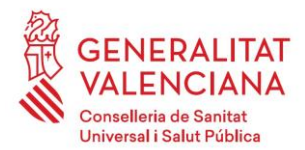

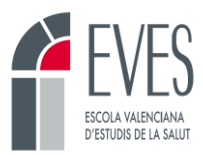

## Contenido

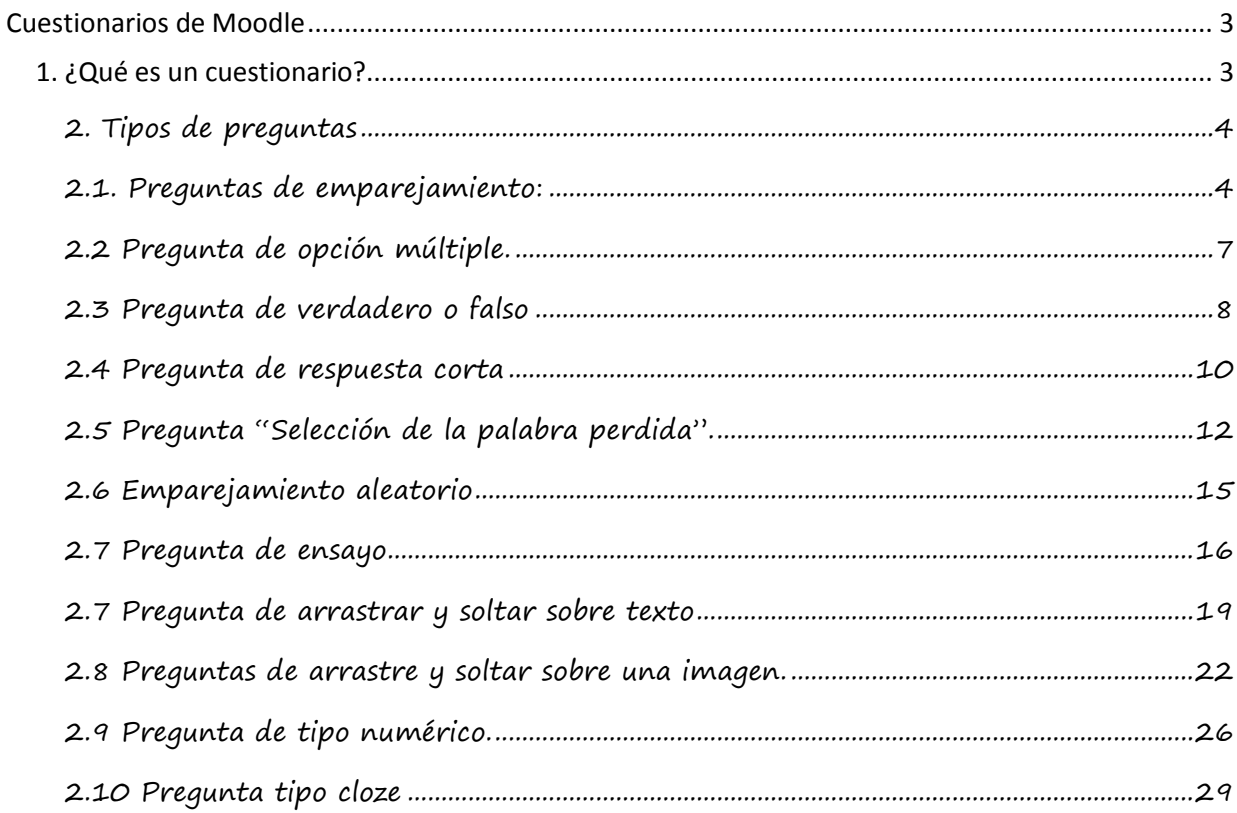

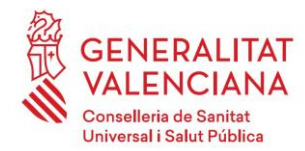

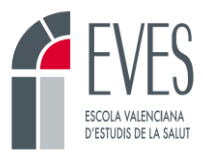

## **Cuestionarios de Moodle**

## <span id="page-3-1"></span><span id="page-3-0"></span>**1. ¿Qué es un cuestionario?**

Un cuestionario es una actividad que nos permite, a través de distintos tipos de preguntas, valorar la adquisición de conocimientos del alumnado sobre el curso.

Esta actividad se puede diseñar para que se abra, al alumnado, cuando así decida el tutor de la actividad y podrá realizarse en el tiempo en el que se haya programado por el equipo de en línea o por el tutor/a. Cada Tema puede tener un cuestionario con varias preguntas, este cuestionario puede contar para superar el curso o simplemente proporcionar información al alumnado sobre su progreso.

Los cursos tendrán un cuestionario final donde se pondrán preguntas (el autor/a elegirá qué tipo de pregunta quiere y estás pueden ser de diferentes tipos) que harán referencia al total de los temas del curso. Este cuestionario final estará diseñado para indicar el número de intentos que se permiten para realizar el cuestionario y el porcentaje de aciertos que se necesitan para superar el curso.

Antes de comenzar a ver los diferentes tipos de preguntas y como montarlas, hay que tener en cuenta que las preguntas se pueden barajar para que no salgan, en los diferentes intentos, en el mismo orden. Pero en determinadas ocasiones a pesar de tener marcada la opción de barajar, siguen saliendo en todos los intentos en el mismo orden. Esto es debido a que el cuestionario no está configurado para que baraje las preguntas. Deberemos entrar a ajustes y en la parte que pone comportamiento de las preguntas indicar que SI deben barajarse las preguntas.

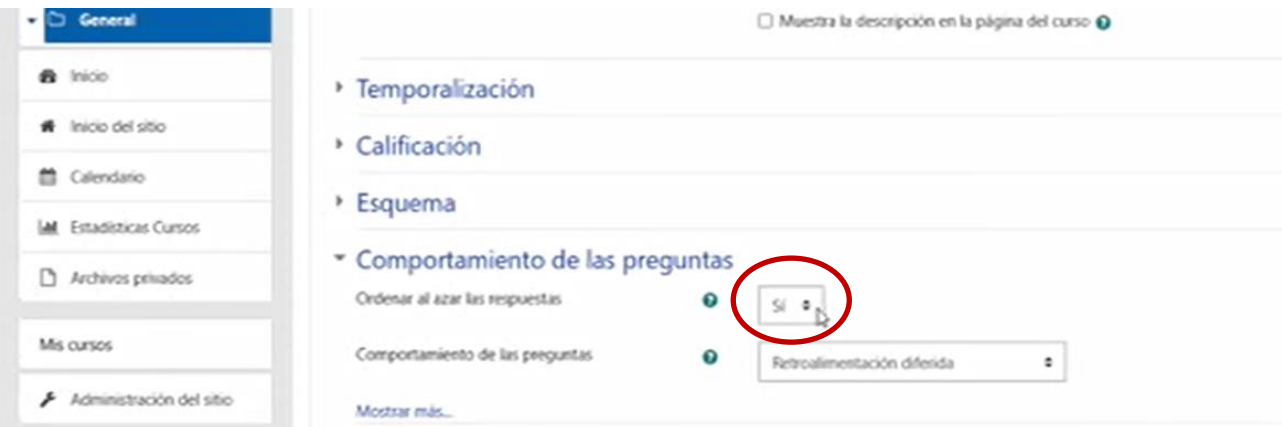

#### **Imagen 1. Programación respuestas al azar.**

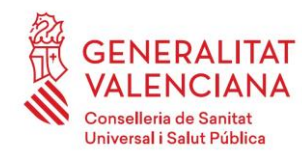

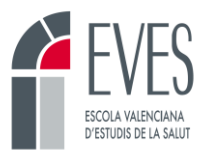

La opción a marcar, al configurar el cuestionario, para que no vean la respuesta correcta cuando realicen un intento, lo que facilita la superación del examen, porque salen las respuestas correctas, sería NO MARCAR la opción RESPUESTA CORRECTA.

#### **Imagen 2. Programación no visualización respuestas**

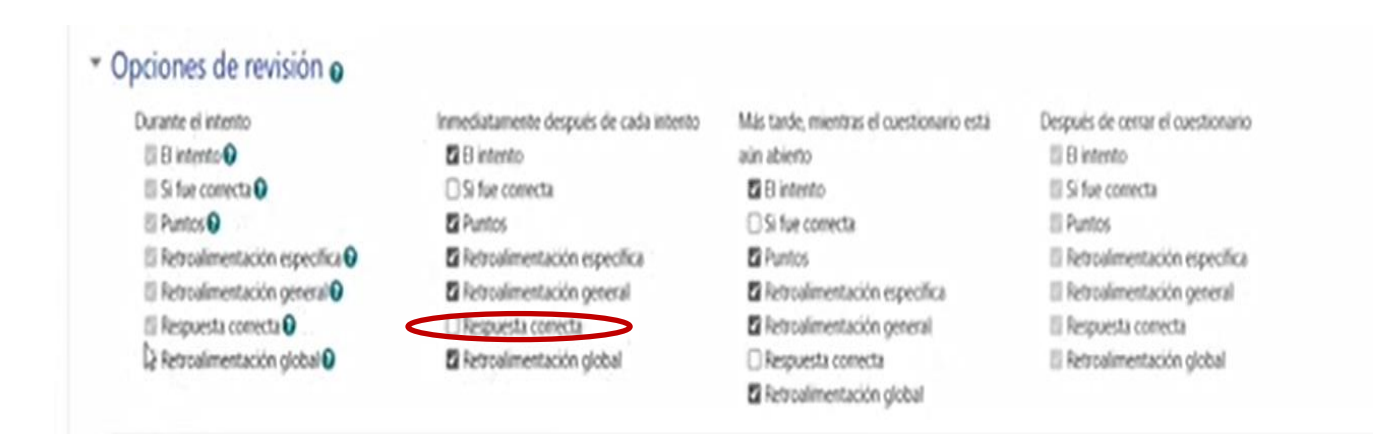

## <span id="page-4-0"></span>**2. Tipos de preguntas**

## <span id="page-4-1"></span>**2.1. Preguntas de emparejamiento:**

Se ofrecen varios enunciados y varias opciones de respuesta. El alumnado debe de seleccionar la opción que considere correcta de las que aparecen en el desplegable. Permite poner imágenes en el enunciado e incluir más opciones de respuesta que enunciados.

#### **Imagen 3. Pregunta de emparejamiento.**

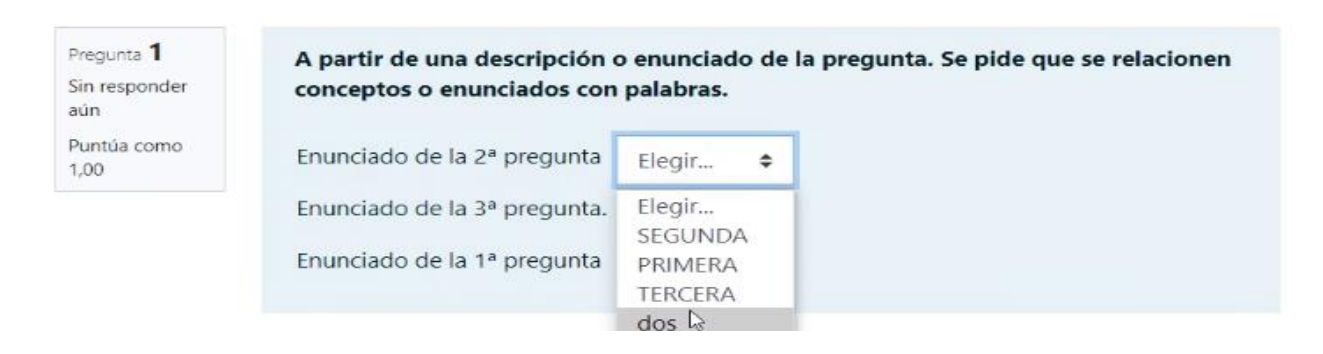

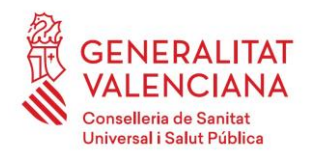

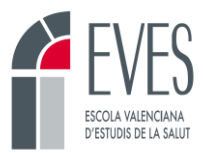

Como montar las preguntas de emparejamiento:

• Escribimos el enunciado de la pregunta.

#### **Imagen 4. Creación enunciado pregunta emparejamiento.**

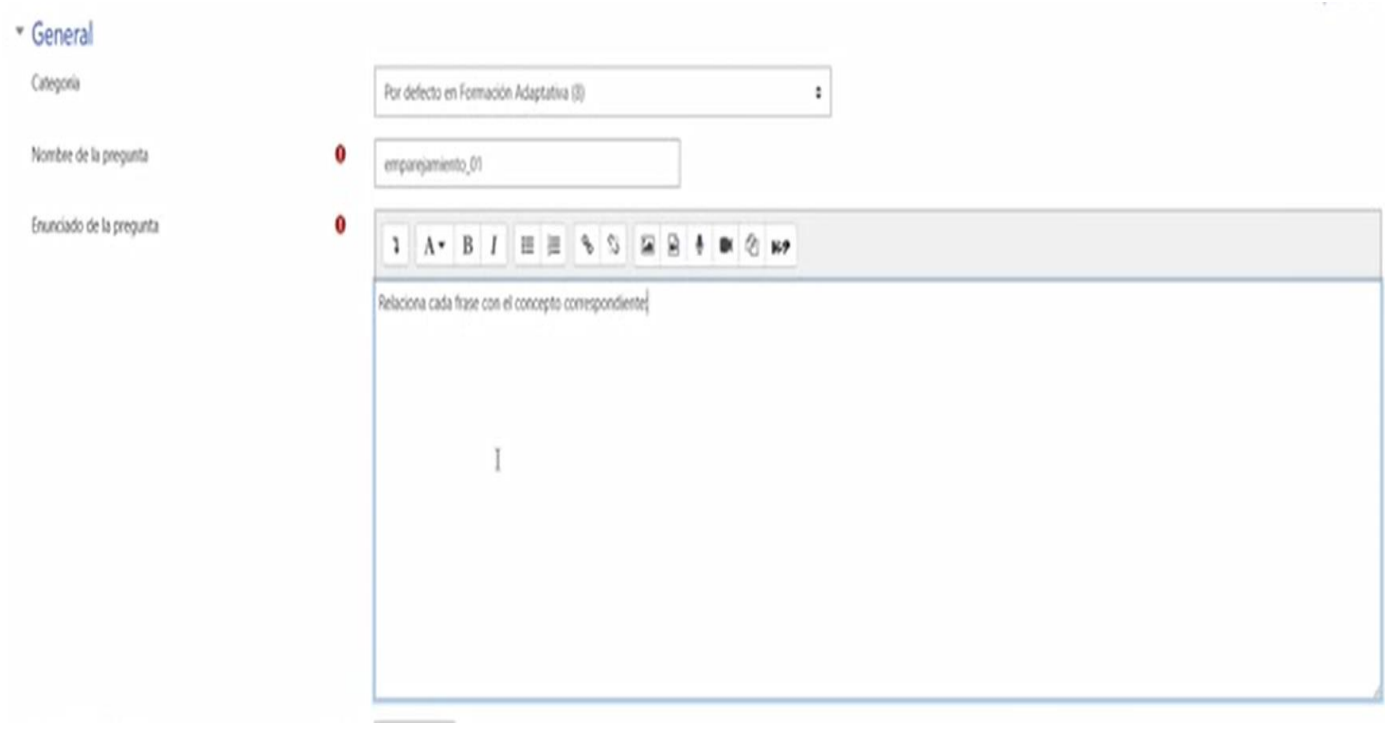

• En este parte pondremos las diferentes preguntas y las respuestas, podemos poner alguna respuesta sin pregunta, para tener más opciones de respuestas, que las que son correctas. Incluso podríamos poner en la pregunta alguna imagen o un hipervínculo.

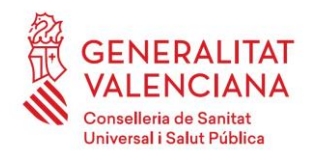

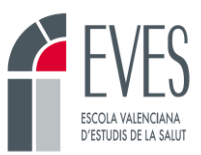

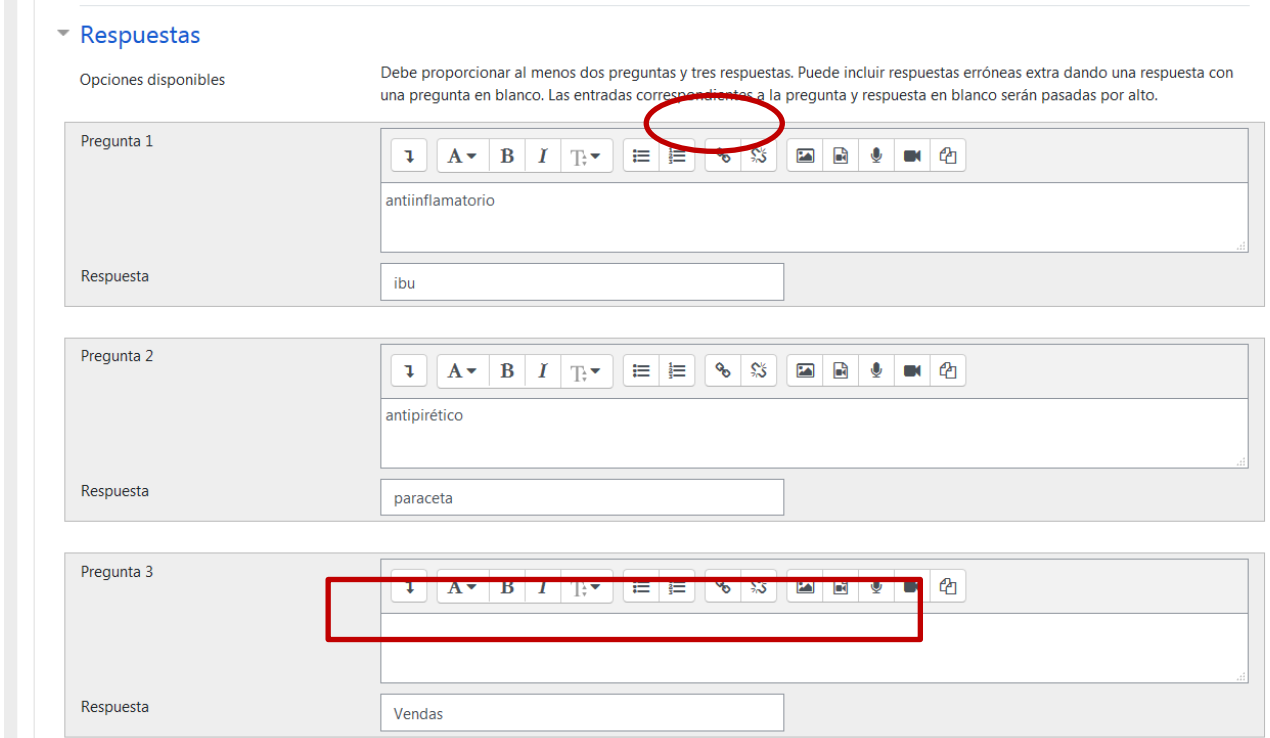

**Imagen 5. Creación respuestas preguntas emparejamiento.**

• Incluso podríamos poner como pregunta una grabación.

**Imagen 6. Creación respuesta emparejamiento con audio.**

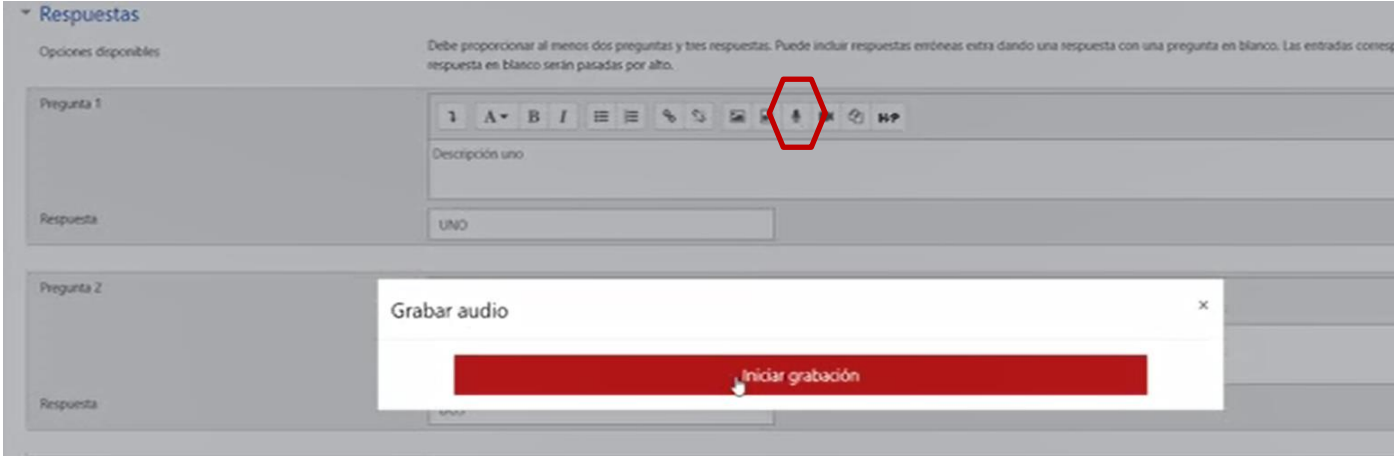

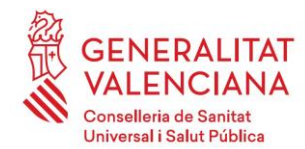

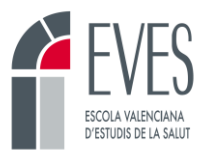

## <span id="page-7-0"></span>**2.2 Pregunta de opción múltiple.**

Aparece un enunciado y varias opciones de respuesta de las cuales una o varias son correctas.

#### **Imagen 7. Pregunta de opción múltiple.**

Previo al acceso a la información clínica del paciente europeo es necesario:

Seleccione una:

- O a. Enseñarle al paciente nuestro certificado digital y la credencial de usuario
- O b. Seleccionar el país de origen, mostrarle el PIN y requerirle al paciente un documento identificativo oficial con fotografía
- c. Solicitar al paciente su tarjeta sanitaria europea

Como montar este tipo de pregunta.

• Escribimos el enunciado de la pregunta.

#### **Imagen 8. Creación pregunta opción múltiple.**

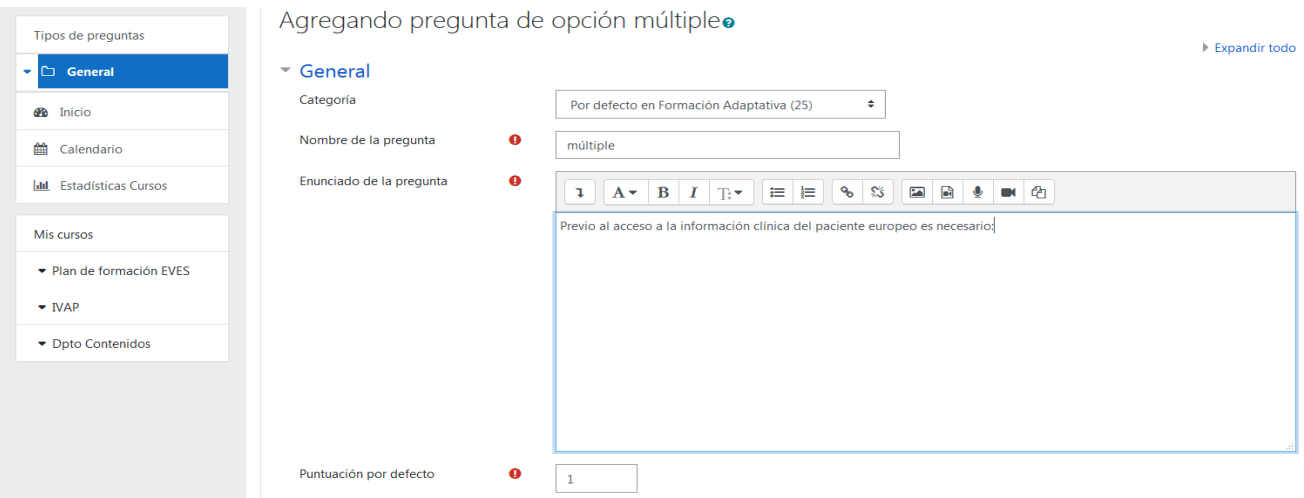

• Escribimos las diferentes opciones de respuesta y marcaremos en la casilla CALIFICACIÓN la opción correcta con un 100%

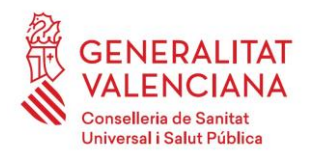

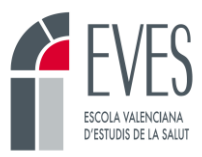

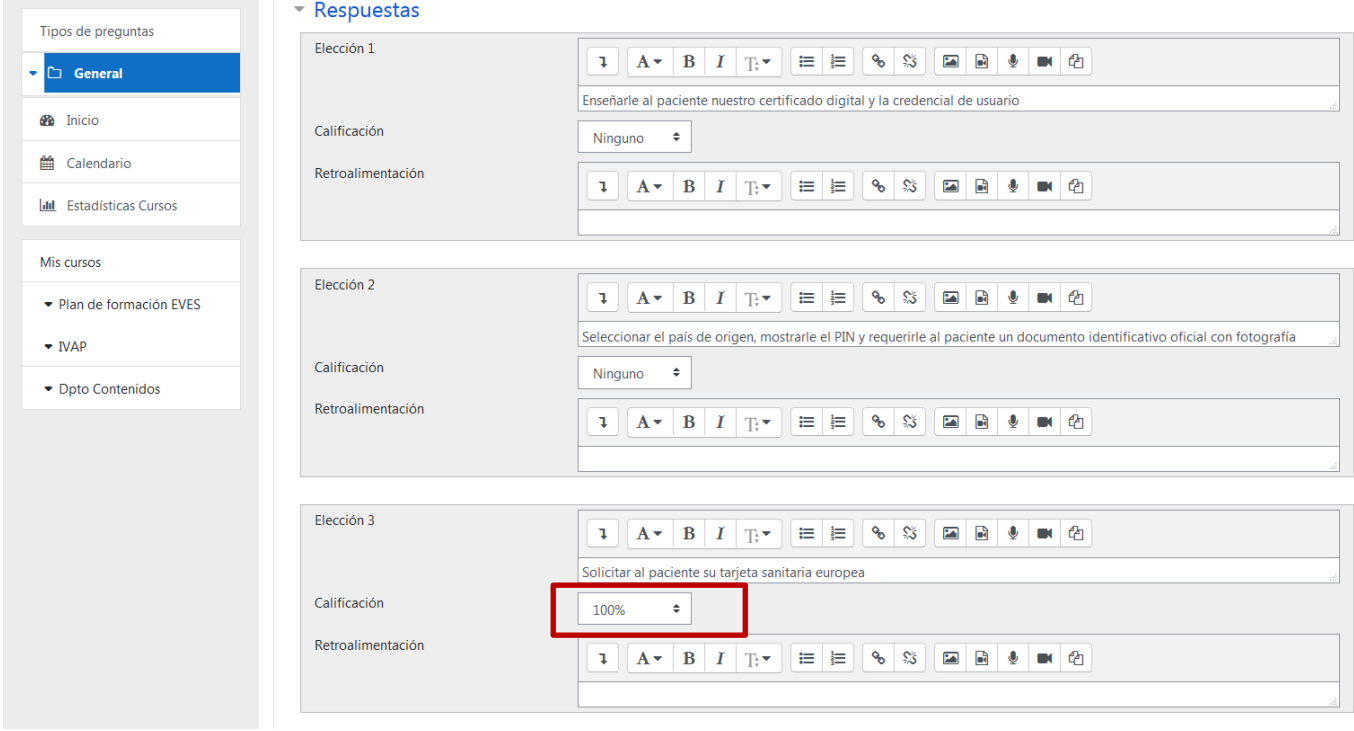

**Imagen 9. Creación respuesta opción múltiple.**

• Si es posible, clicaremos en la opción de BARAJAR RESPUESTAS, siempre y cuando no aparezca como opción de respuesta: todas son correctas, a y c son correctas,….

#### **Imagen 10. Opción barajar respuestas**

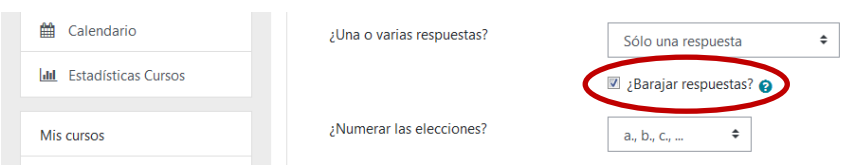

## <span id="page-8-0"></span>**2.3 Pregunta de verdadero o falso**

Se da un enunciado y el alumnado tiene que indicar si la afirmación es verdadera o falsa.

**Imagen 11. Pregunta de verdadero o falso.**

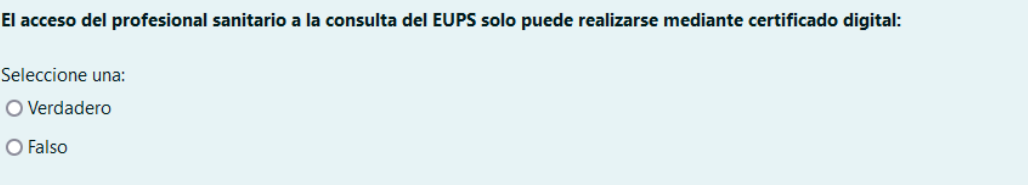

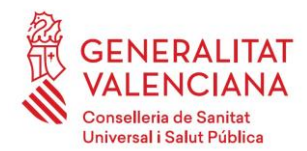

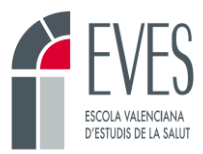

#### Como montar este tipo de pregunta

• Escribimos el enunciado de la pregunta.

#### **Imagen 12. Creación pregunta verdadero falso.**

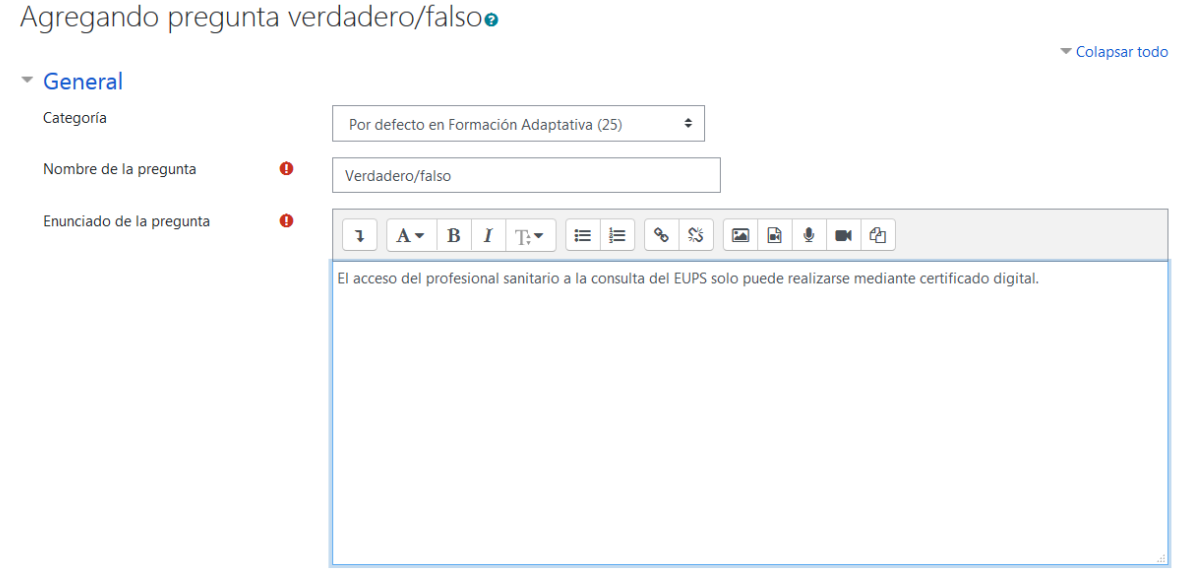

• Marcamos la opción que sea correcta: verdadero o falso y en la parte de retroalimentación podemos rellenar la justificación de la respuesta en el apartado que corresponda.

#### **Imagen 13. Creación respuesta verdadero falso**

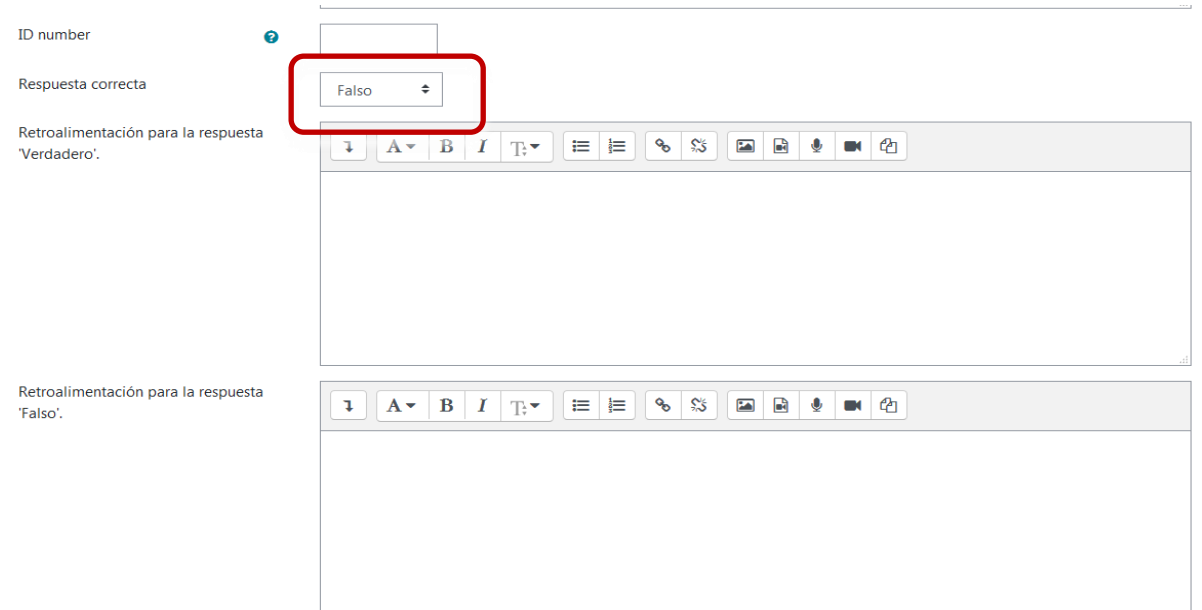

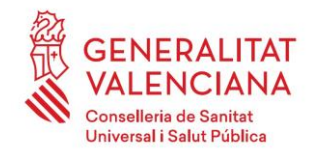

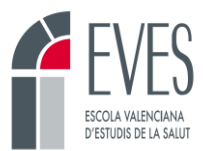

## <span id="page-10-0"></span>**2.4 Pregunta de respuesta corta**

En esta pregunta se incluye un enunciado y el alumnado tiene que escribir una respuesta corta que habremos programado previamente.

#### **Imagen 14. Pregunta de respuesta corta.**

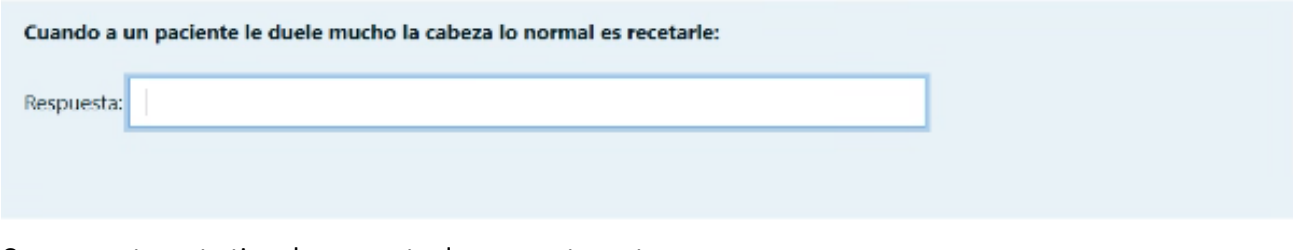

Como montar este tipo de pregunta de respuesta corta.

• Escribimos el enunciado de la pregunta.

#### **Imagen 15. Creación pregunta de respuesta corta.**

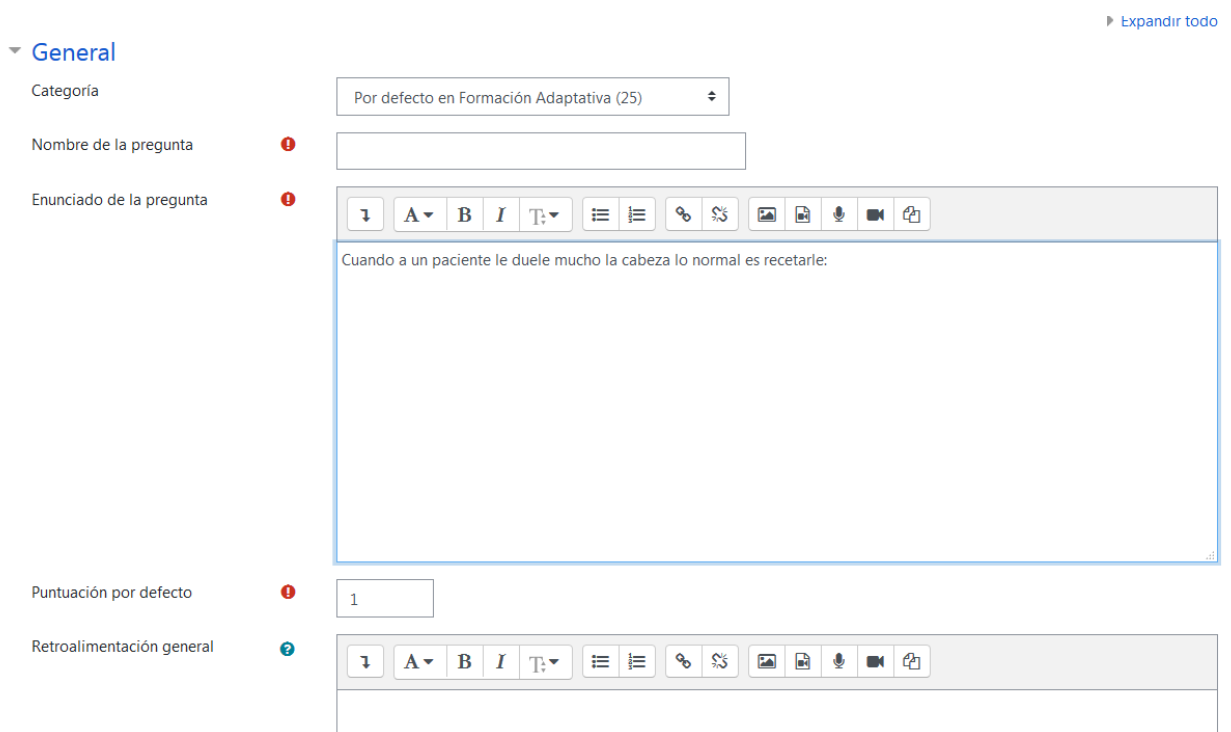

• Como se trata de una respuesta que debe escribir el alumnado, tenemos que tener claro si la respuesta se puede considerar correcta cuando se escribe en mayúscula, o es indiferente.

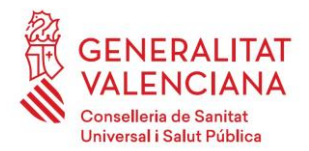

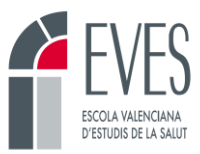

#### **Imagen 16. Creación respuesta corta.**

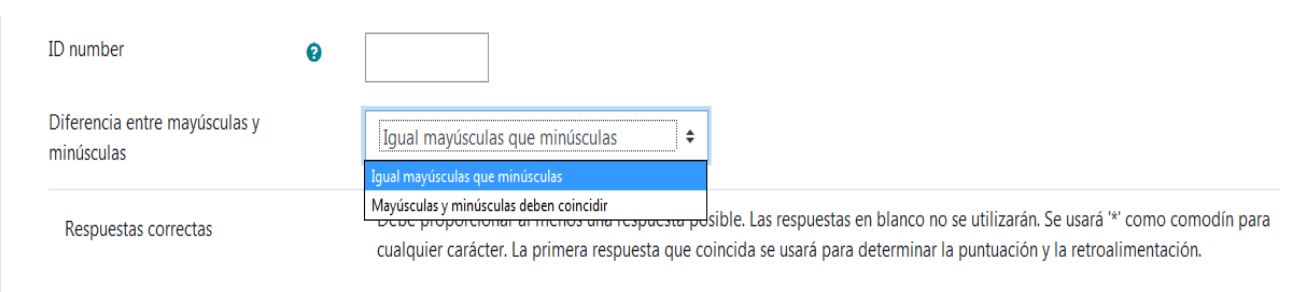

Cuando queremos aceptar alguna otra terminación, ponemos un asterisco en el lugar donde demos la opción de que la respuesta pueda variar. Por ejemplo, si la respuesta es tenaza y aceptamos también tenazas: pondremos tenaza\* o si queremos dar por valida la respuesta "la tenaza, una tenaza,..." pondremos \*TENAZA

#### **Imagen 17. Configuración de respuestas correctas con variantes**

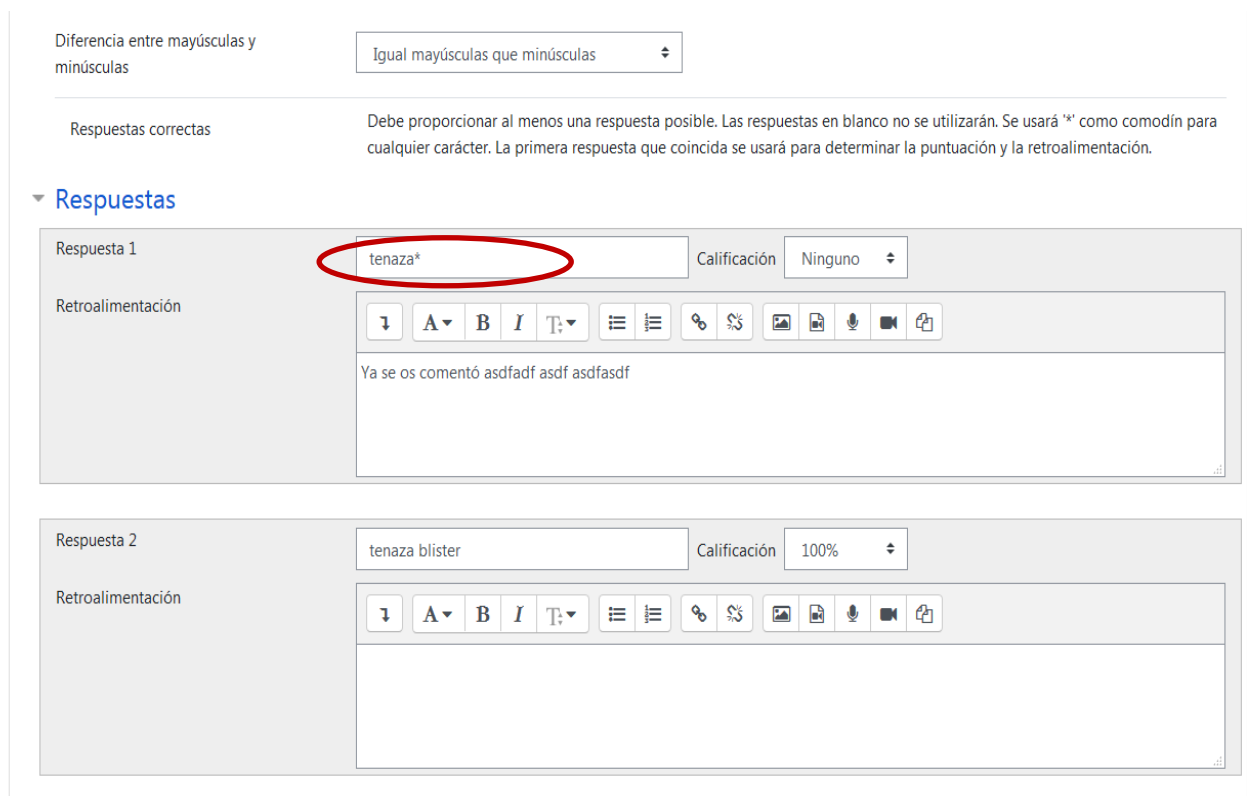

• En el caso de que la respuesta sea con acento y queramos dar por válidas las respuestas, tanto con acento como sin el, lo diseñaríamos según la siguiente imagen:

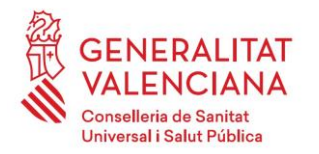

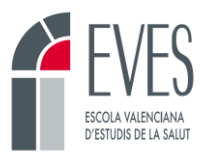

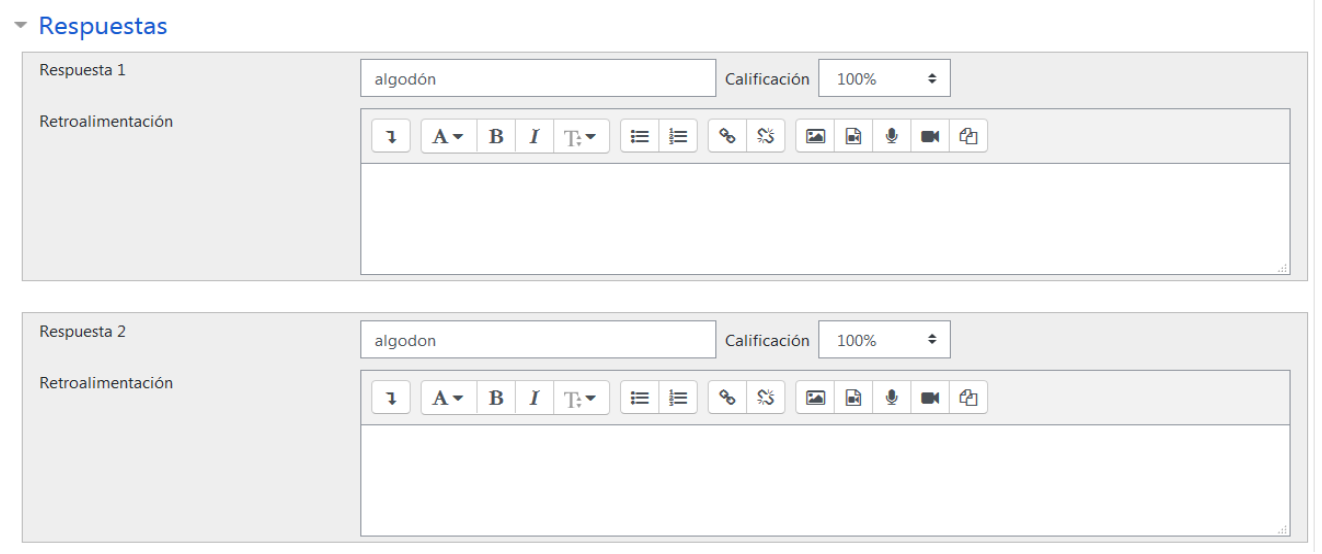

#### **Imagen 18. Configuración de respuestas correctas con variantes (II)**

Otra opción sería poner *ALGOD*<sup>\*</sup>N pero el asterisco sirve para más de un carácter, por lo que es un riesgo, mejor considerar la otra opción.

## <span id="page-12-0"></span>**2.5 Pregunta "Selección de la palabra perdida".**

Se incluye en el enunciado un párrafo de texto en el que faltan palabras. El alumnado tiene que seleccionar la palabra que va dentro de cada hueco de entre el listado que se ofrece en cada desplegable.

#### **Imagen 19. Pregunta de "selección de la palabra perdida".**

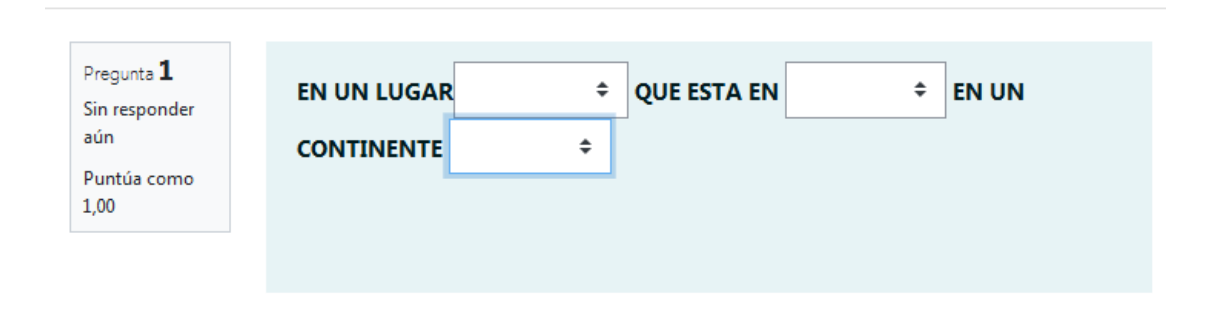

Como montar este tipo de pregunta

• Escribimos el enunciado de la pregunta. Los huecos en los que se deben insertar las palabras que después se desplegarán deberán ir entre doble corchete y numeradas con la opción de respuesta correcta:

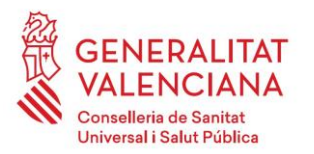

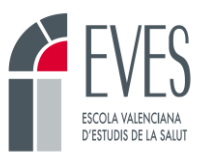

**Imagen 20. Creación pregunta de selección de palabras perdidas.**

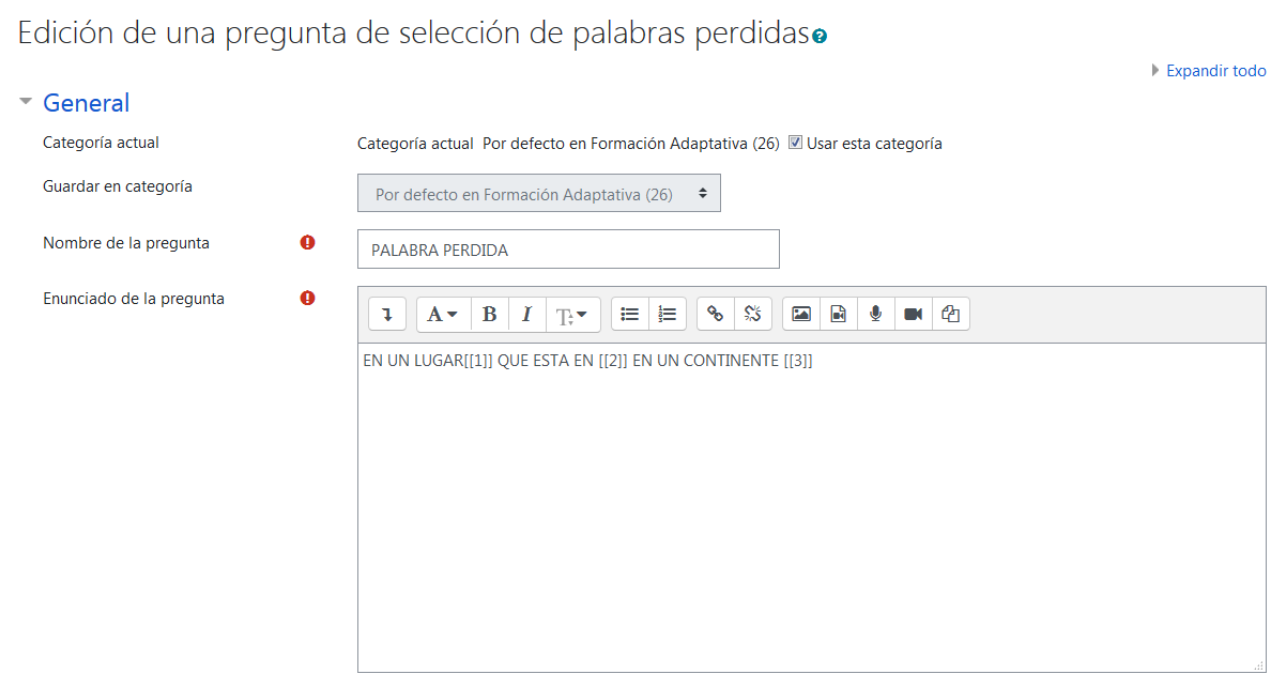

• A la hora de configurar las respuestas observamos que siempre se ha puesto el mismo grupo, de esta forma aparecen todas las opciones de respuesta en el desplegable. Si pusiésemos el grupo A,B, C correlativo, solo aparecería la palabra del grupo al que pertenece esa opción de respuesta, lo que da muchas pistas sobre la respuesta correcta al alumnado.

#### **Imagen 21. Creación respuestas de selección de palabras perdidas.**

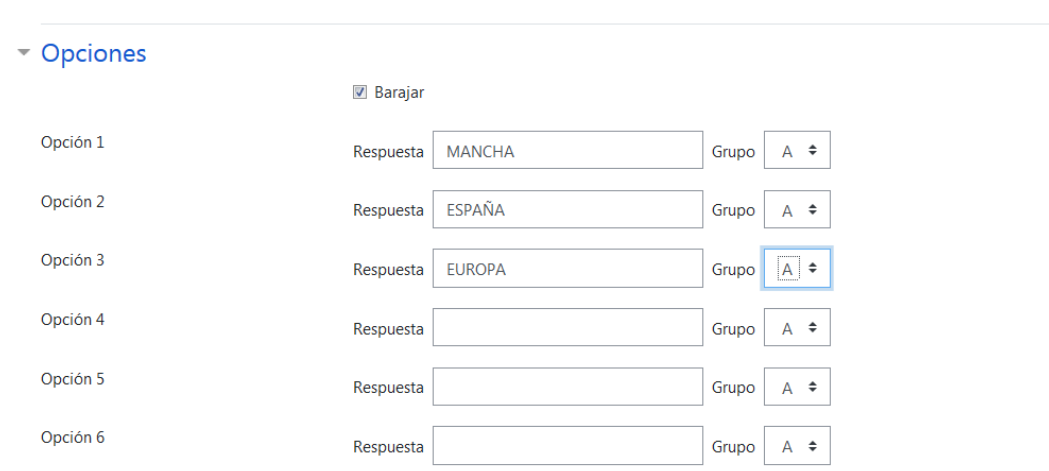

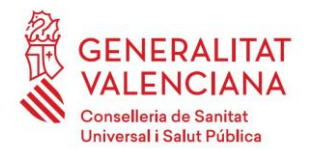

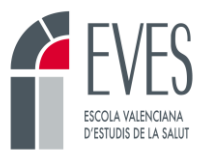

• Imagen de desplegable con todas las opciones de respuesta en el mismo grupo:

**Imagen 22. Desplegable respuestas mismo grupo de selección de palabras perdidas.**

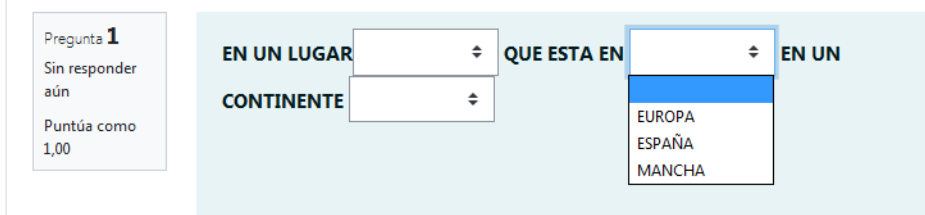

• Con distinto grupo:

**Imagen 23. Creación respuestas con distintos grupos.**

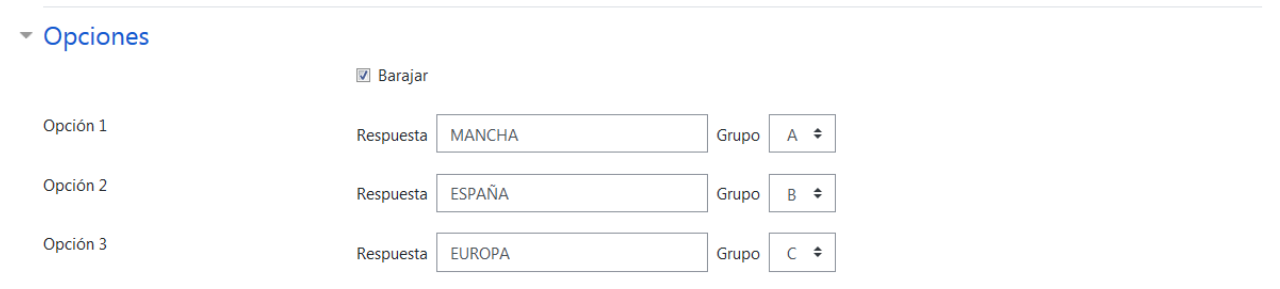

• Vista de la pregunta

**Imagen 24. Desplegable respuestas distinto grupo de selección de palabras perdidas.**

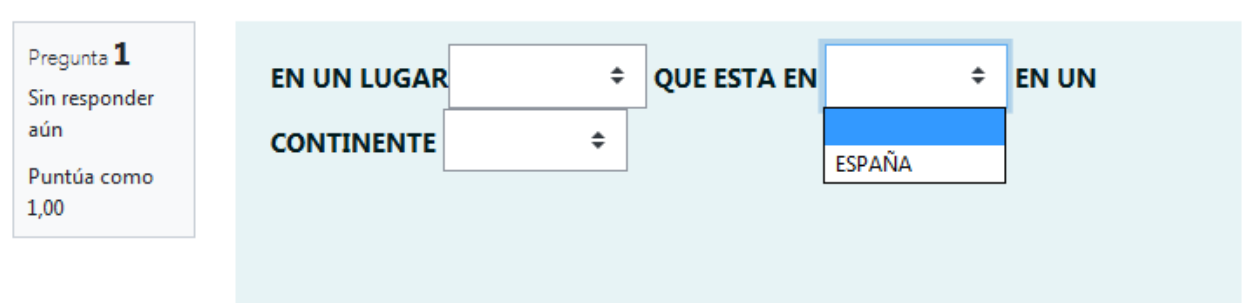

Como se observa es mejor poner todas las opciones en el mismo grupo, para que en cada desplegable aparezcan todas las respuestas posibles y el alumno deba escoger la correcta.

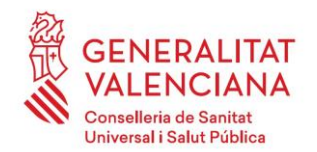

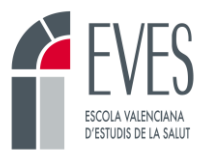

## <span id="page-15-0"></span>**2.6 Emparejamiento aleatorio**

Son preguntas que se nutren de las de tipo "pregunta corta" que hayamos seleccionado en la casilla CATEGORÍA.

#### **Imagen 25. Pregunta de emparejamiento aleatorio.**

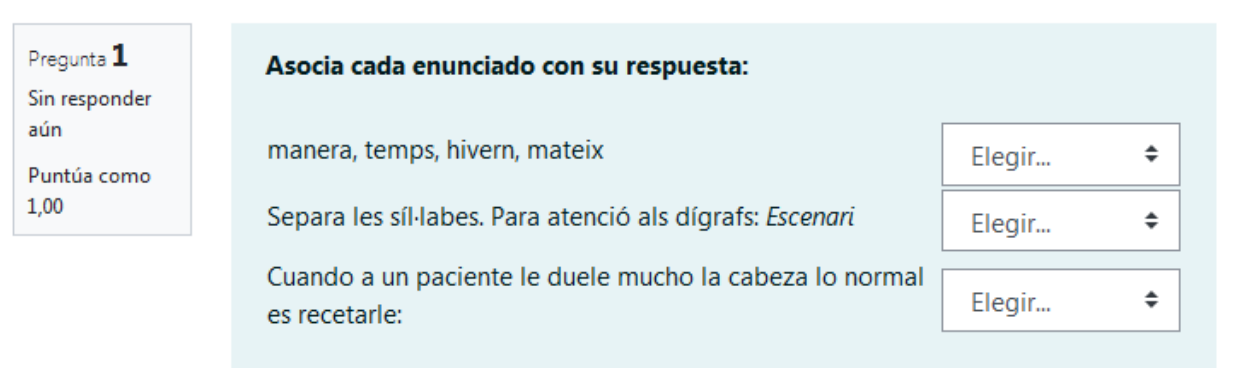

Como montar las preguntas de emparejamiento aleatorio:

• Escribimos el enunciado de la pregunta

#### **Imagen 26. Creación pregunta emparejamiento aleatorio.**

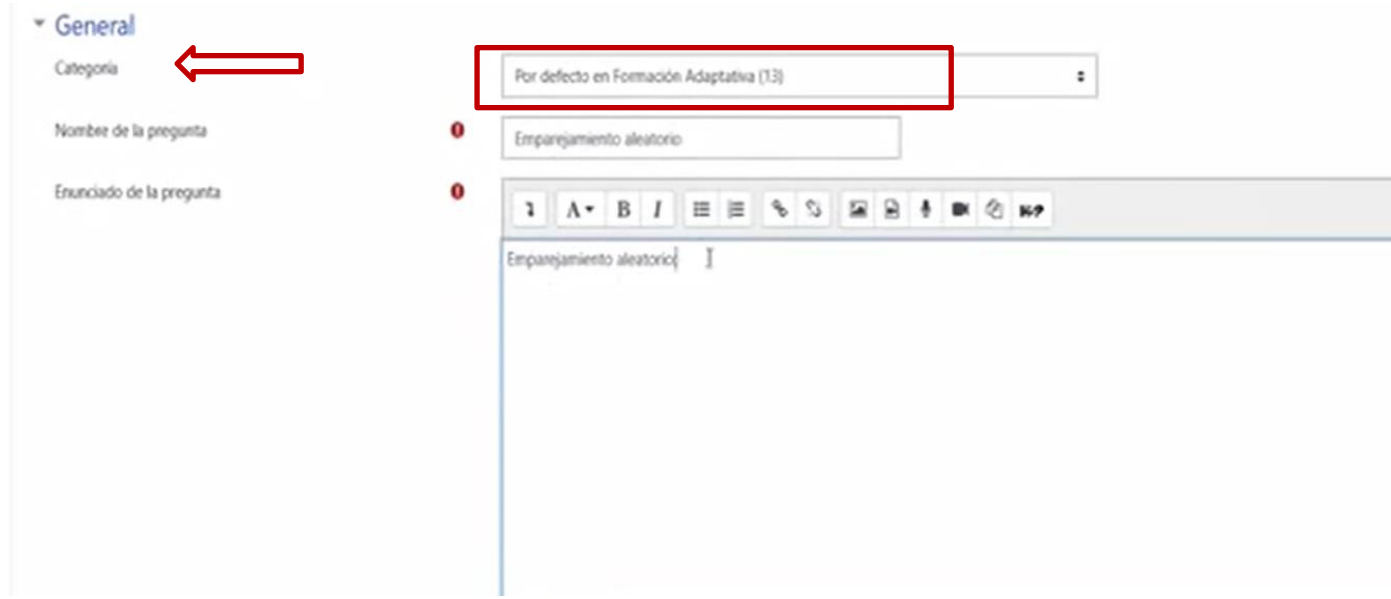

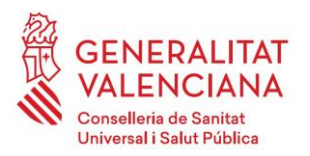

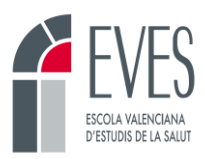

• Elegimos el número de preguntas que queremos seleccionar

#### **Imagen 27. Selección número de preguntas a seleccionar.**

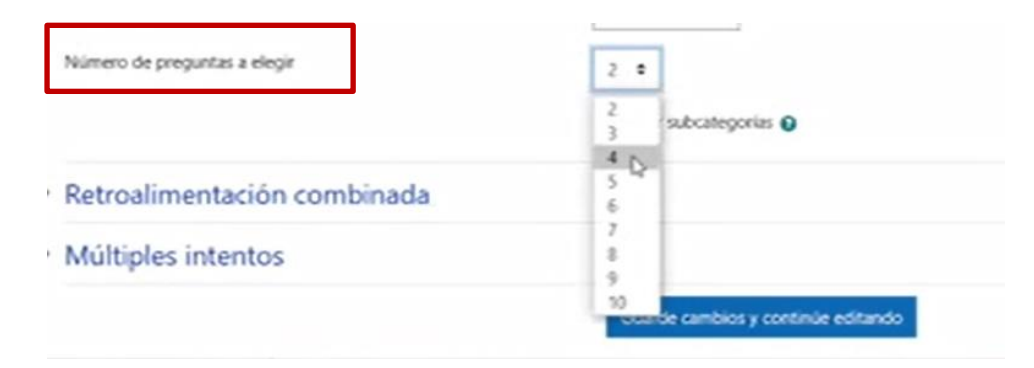

• Seleccionaría aleatoriamente las preguntas de tipo corto que hayan sido creadas anteriormente de la categoría que yo he seleccionado y quedaría así:

#### **Imagen 28. Creación pregunta emparejamiento aleatorio con desplegable de respuestas.**

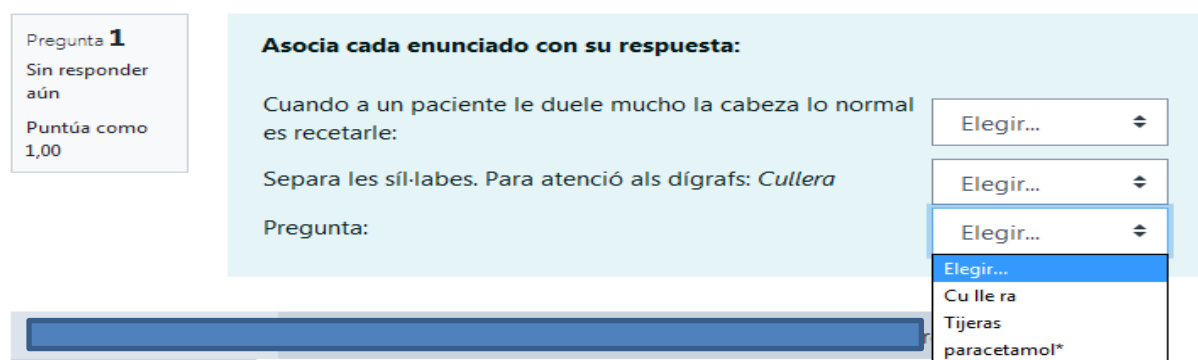

## <span id="page-16-0"></span>**2.7 Pregunta de ensayo**

Se podrían considerar tareas de texto en línea.

#### **Imagen 29. Pregunta de ensayo.**

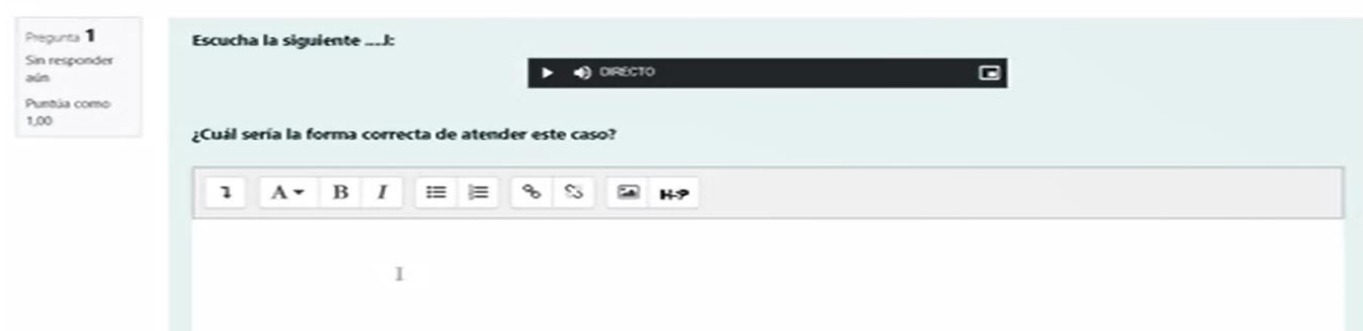

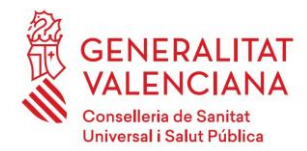

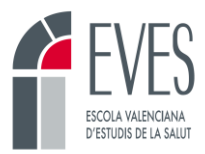

#### Como montar las preguntas de ensayo:

• Escribimos el enunciado de la pregunta.

#### **Imagen 30. Creación pregunta de ensayo.**

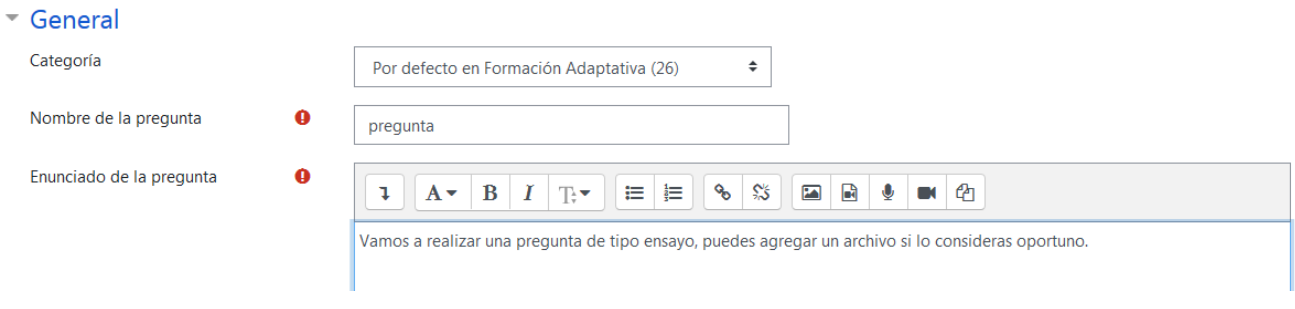

• Está pregunta también podría llevar un audio que queramos realizar nosotros.

#### **Imagen 31. Creación pregunta de ensayo con audio.**

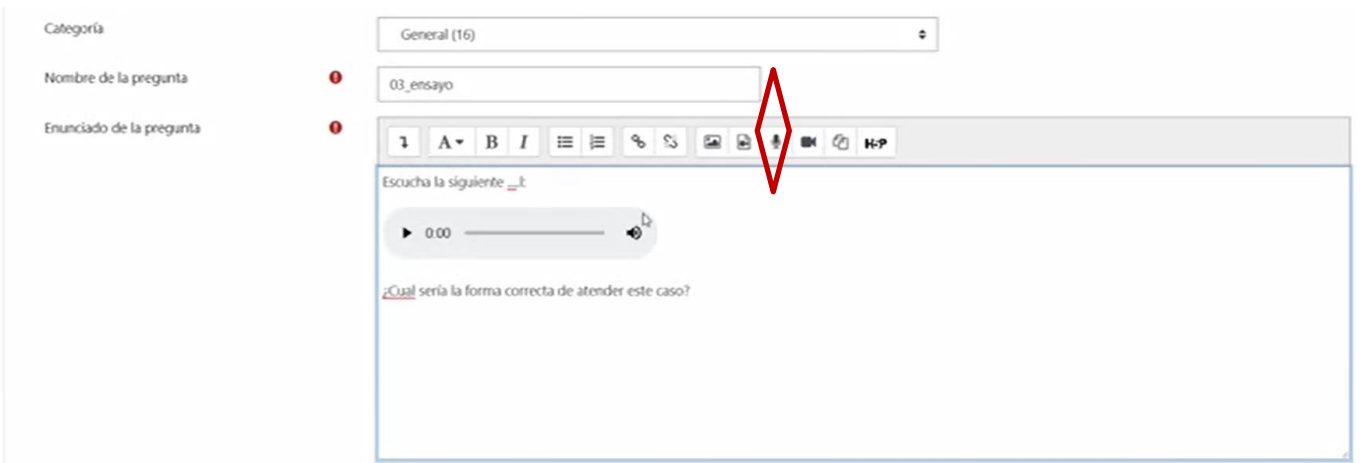

• Debemos especificar muy bien si queremos que sea con editor HTML, si damos la opción de insertar un archivo. Podemos definir también el tamaño del cuadro…. En la siguiente imagen se pude observar los apartados que tenemos para configurar el cuadro de respuesta.

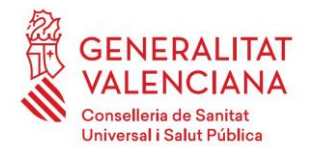

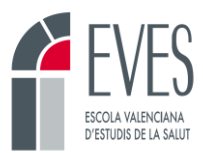

**Imagen 32. Creación respuesta de ensayo**

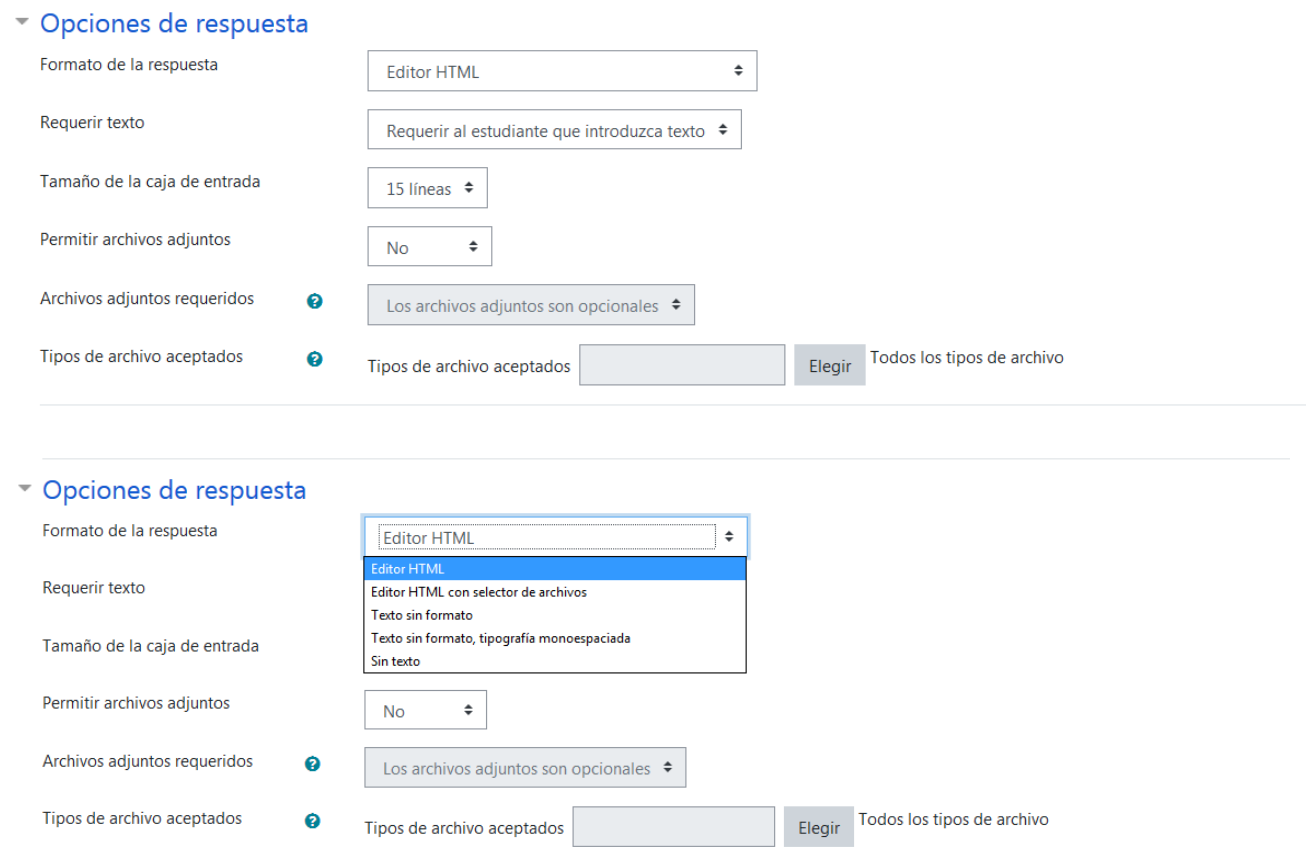

En las opciones de respuesta puedo elegir como quiero configurar la respuesta con los diferentes apartados que nos ofrece. Para este tipo de pregunta es interesante marcar que sea con editor HTML en el que pueda incluir archivos, evidentemente deberá introducir texto, por el tipo de pregunta que es. Puedo seleccionar el tamaño de la caja de respuesta y si dejo adjuntar archivos y de qué tipo.

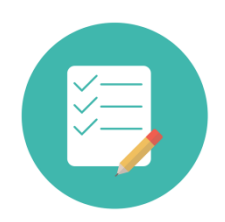

**ES IMPORTANTE QUE SEPAS…**

El alumno no sabe la calificación de la respuesta hasta que el tutor no la evalúe. En los cursos autoformativos estaría totalmente prohibida porque no hay tutor para valorarla.

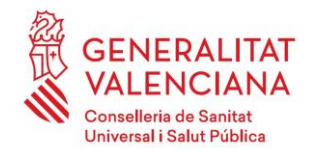

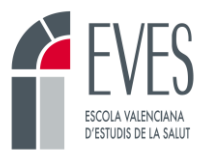

## <span id="page-19-0"></span>**2.7 Pregunta de arrastrar y soltar sobre texto**

Se incluye en el enunciado un párrafo de texto en el que faltan palabras. En la zona inferior de la pregunta hay opciones de respuesta a modo de imagen. Se pueden crear más opciones respuesta que huecos para dificultar la pregunta. El alumnado tiene que arrastrar y soltar la imagen en su hueco.

#### **Imagen 33. Pregunta de arrastrar y soltar sobre texto.**

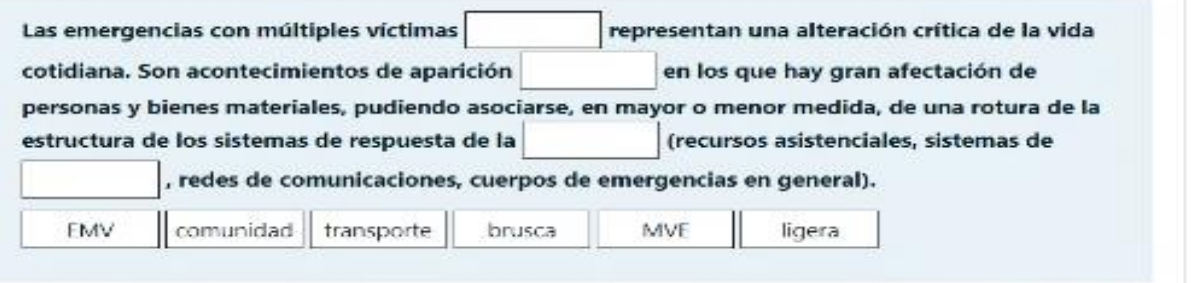

Como montar las preguntas de arrastrar y soltar sobre texto:

• Escribimos el enunciado de la pregunta, las opciones de respuesta deben ir entre corchetes.

#### **Imagen 34. Creación pregunta de arrastrar y soltar sobre texto.**

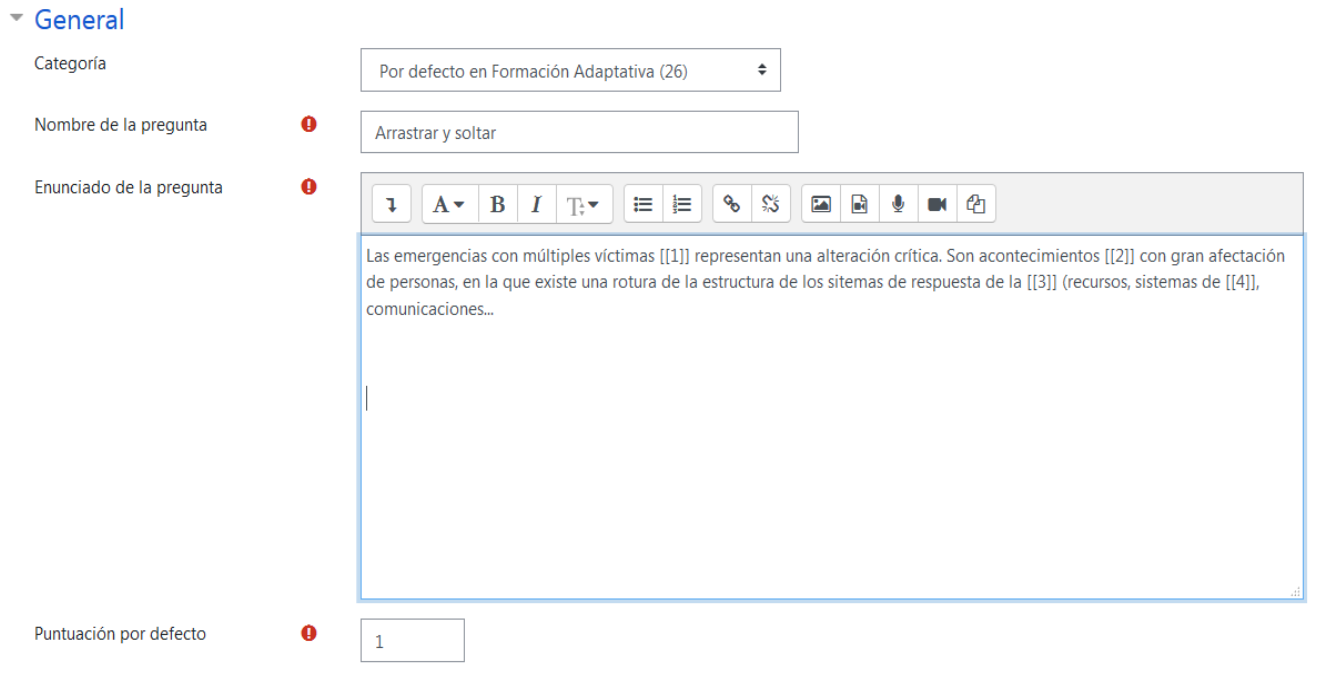

Las opciones de respuesta pueden ir en el mismo grupo, con lo que no habrá diferenciación de color entre ellas y saldrán todas las creadas. De esta forma se complica un poco la elección de la respuesta correcta.

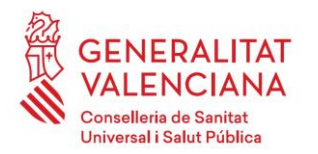

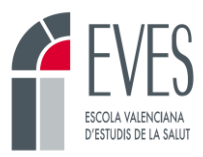

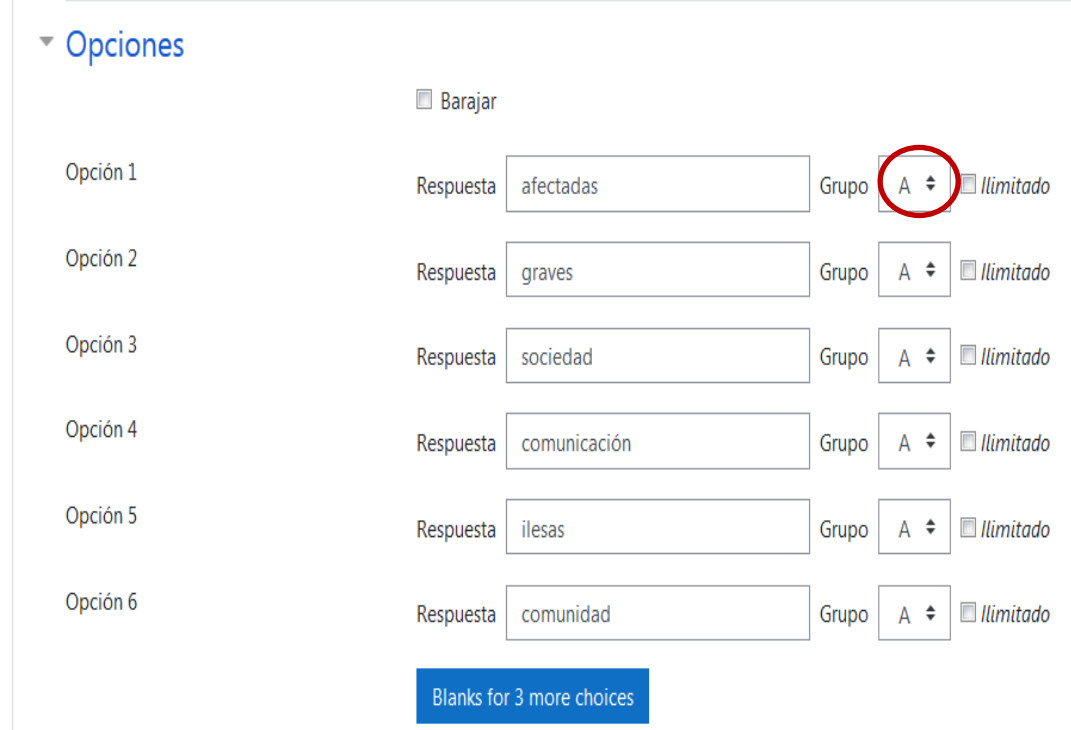

**Imagen 35. Creación respuestas de arrastrar y soltar sobre texto con el mismo grupo.**

• Se visualizaría así:

**Imagen 36. Pregunta de arrastrar y soltar sobre texto con opciones en el mismo grupo.**

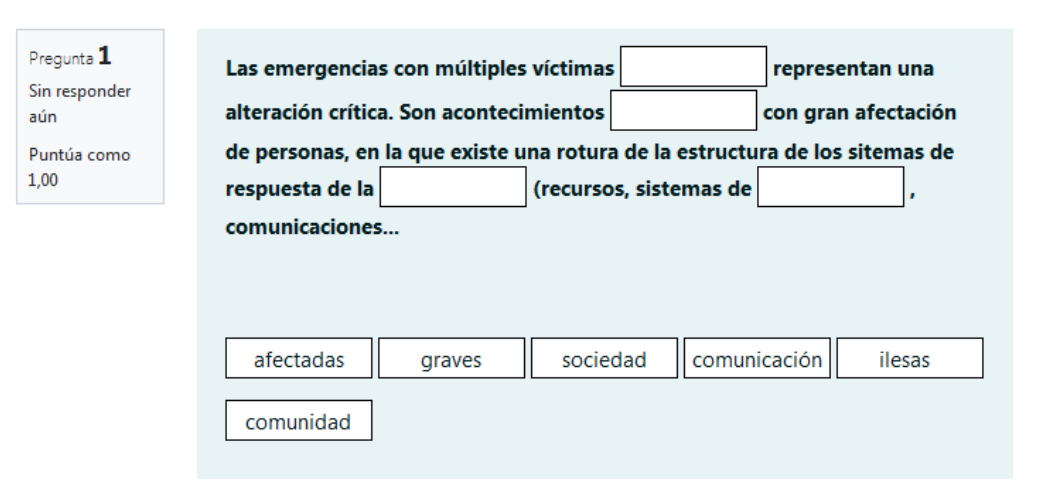

• Otra opción es poner distinto grupos a las opciones de respuesta, con lo que damos pistas al alumnado sobre la que debe seleccionar, porque cada grupo aparece de un color.

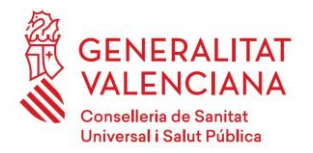

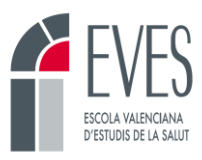

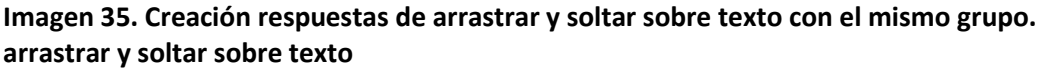

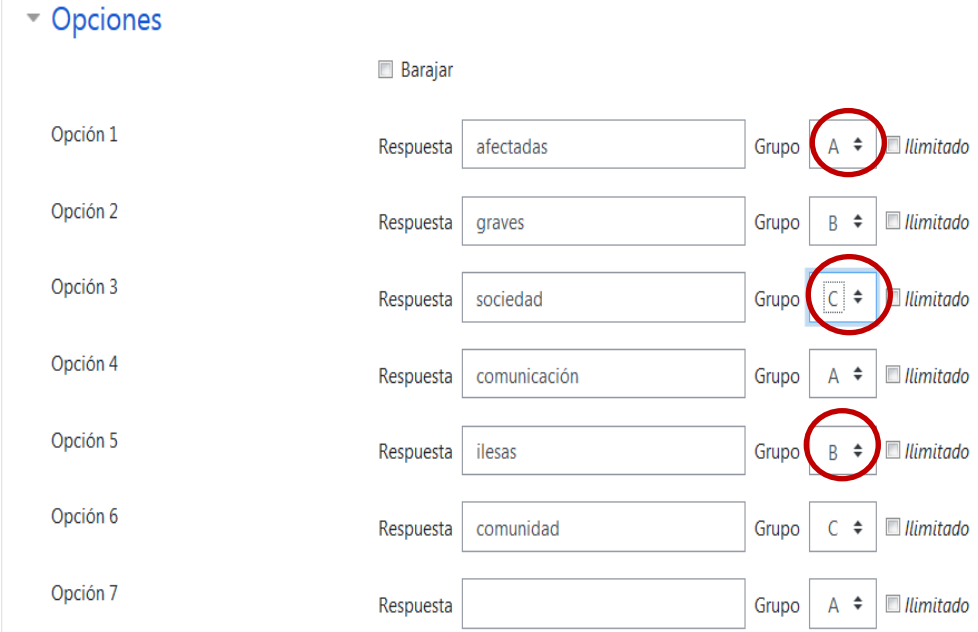

• Quedaría de la siguiente forma la pregunta

**Imagen 36. Creación pregunta de arrastrar y soltar sobre texto con distinto grupo.**

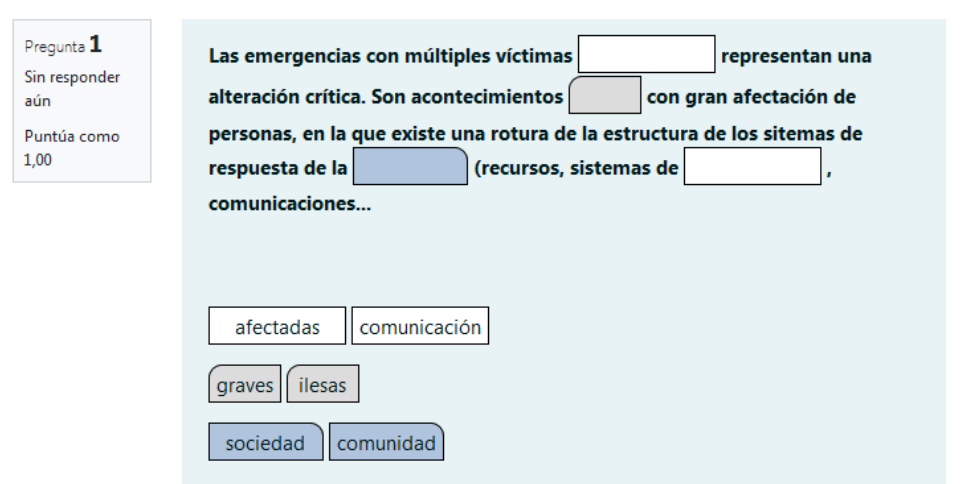

Se observa que con este formato se le dan más pistas al alumnado sobre cuales son las respuestas correctas.

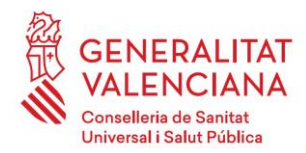

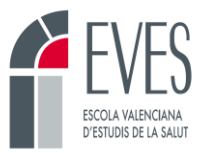

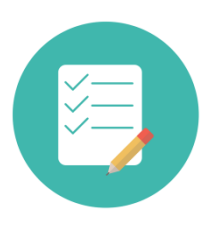

## **ES IMPORTANTE QUE SEPAS…**

Comentar que la opción de ilimitado supone que, aunque pongas una opción de respuesta, no desaparece de las posibles opciones, es decir, podríamos poner una misma palabra en todos los huecos de respuesta. Pero hemos visto que sólo funciona cuando tenemos seleccionado siempre el mismo grupo (por ej. En todas las respuestas grupo A).

## <span id="page-22-0"></span>**2.8 Preguntas de arrastre y soltar sobre una imagen.**

Se trata arrastrar y soltar opciones de respuesta (que pueden ser una imagen o un texto) sobre una imagen.

Como montar las preguntas de arrastre y soltar sobre una imagen.

• Escribimos el enunciado de la pregunta.

#### **Imagen 37. Creación de la pregunta de arrastrar y soltar sobre imagen.**

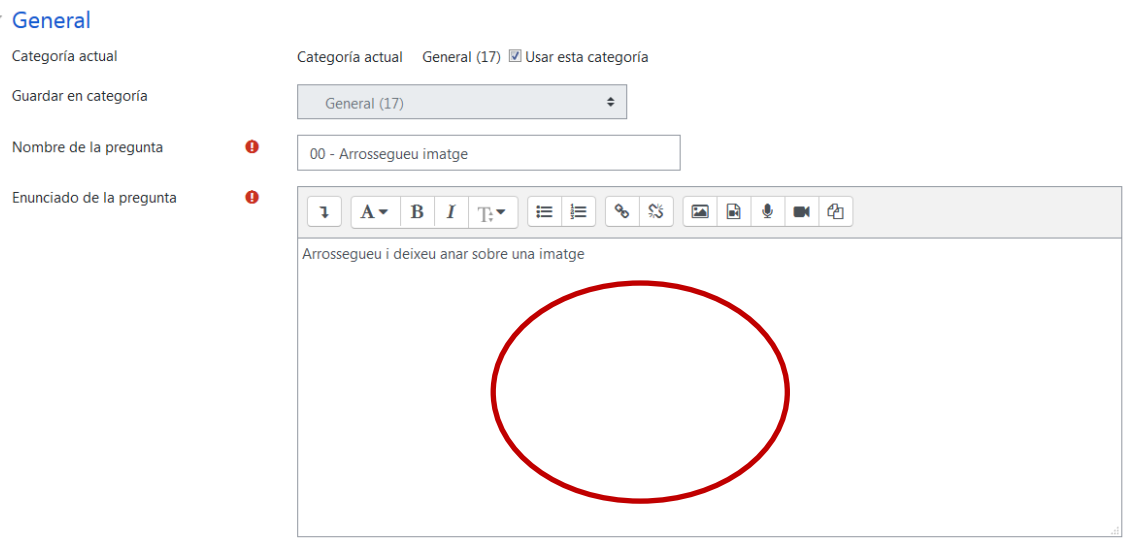

• En el círculo rojo es donde aparecería la imagen, que insertaríamos desde:

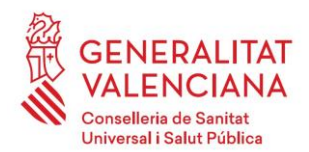

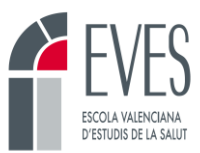

#### **Imagen 38. Creación imagen.**

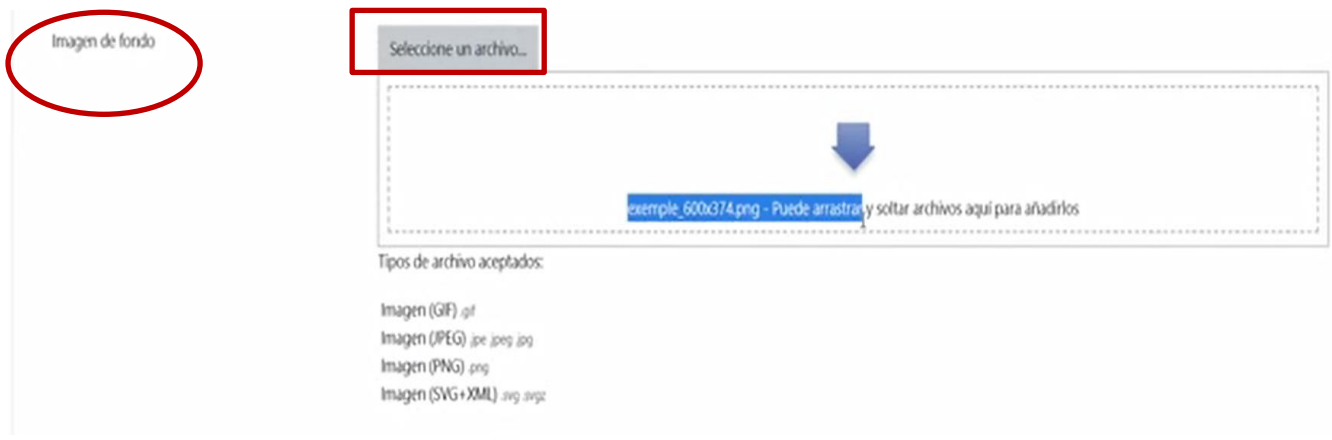

• Las opciones de respuesta las configuraré desde elementos arrastrables.

#### **Imagen 39. Creación respuestas de arrastrar y soltar sobre imagen.**

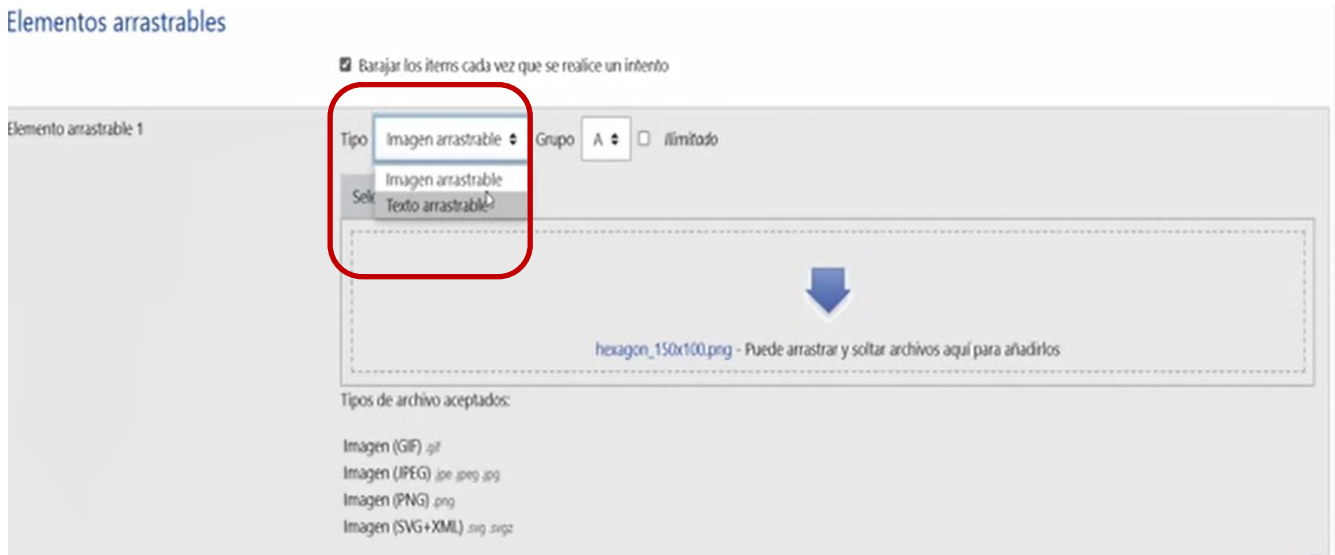

- Que puede ser una imagen o un texto.
- Si seleccionamos texto aparecerá así:

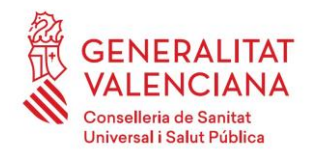

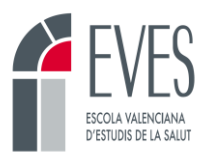

 $\mathbf{r}$ 

**Contractor** 

#### **Imagen 40. Creación respuestas de texto en arrastrar y soltar sobre imagen**

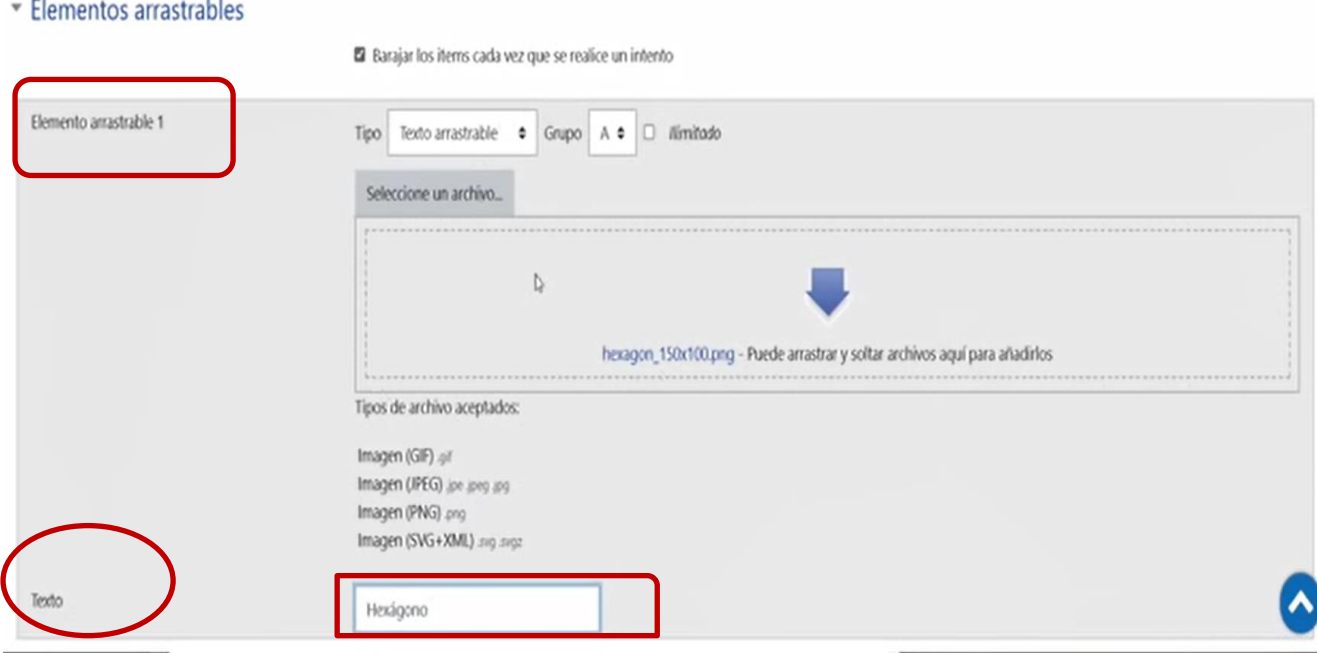

- Lo de grupo ilimitable es lo mismo que en los otros tipos de preguntas.
- El segundo elemento arrastrable puede ser una imagen y quedará así:

**Imagen 41. Creación respuestas de imagen en arrastrar y soltar sobre imagen.**

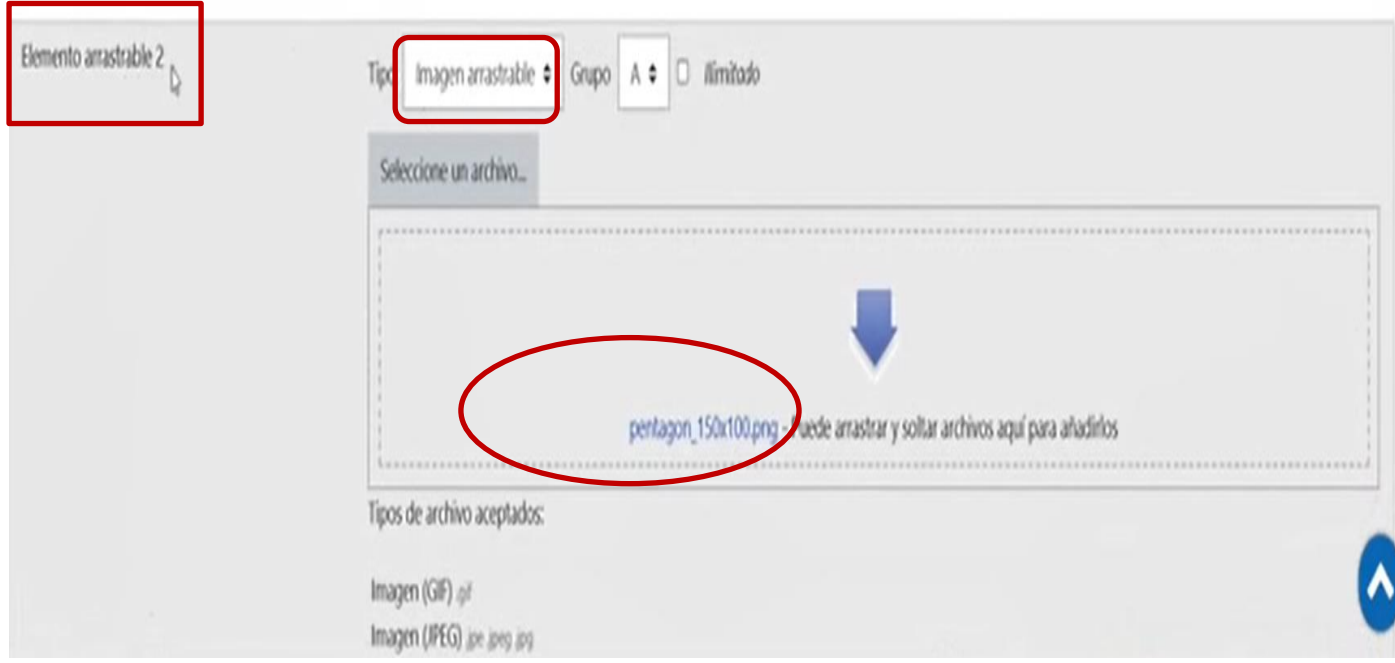

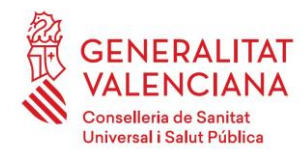

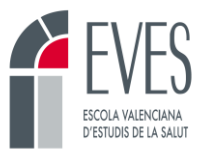

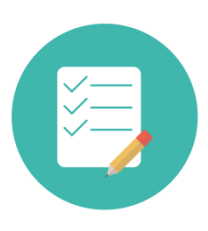

## **ES IMPORTANTE QUE SEPAS…**

En el momento que tenemos la pregunta con la imagen que nos interesa y las opciones de respuesta que hemos elaborado, rápidamente hay que ir a guardar y seguir editando**, porque sino la siguiente fase, que es determinar las zonas donde va cada elemento, no se podrá configurar.**

• En el apartado dejar caer las zonas iré indicando donde quiero que aparezcan las opciones de respuesta.

#### **Imagen 42. Creación de zonas de respuesta.**

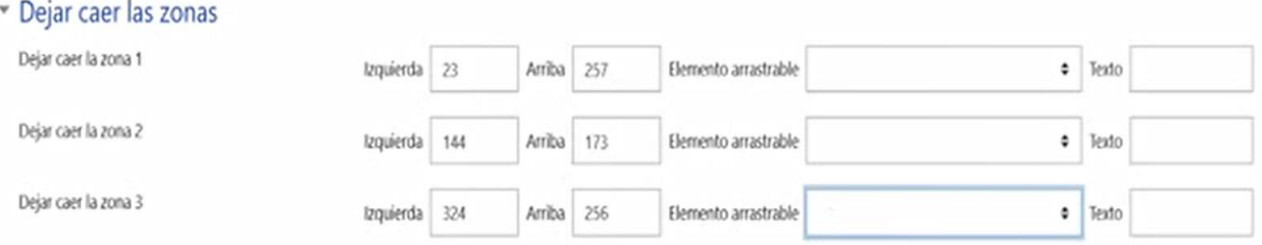

• Voy indicando lo que quiero que aparezca en cada zona.

#### **Imagen 43. Creación de zonas de respuesta. (II)**

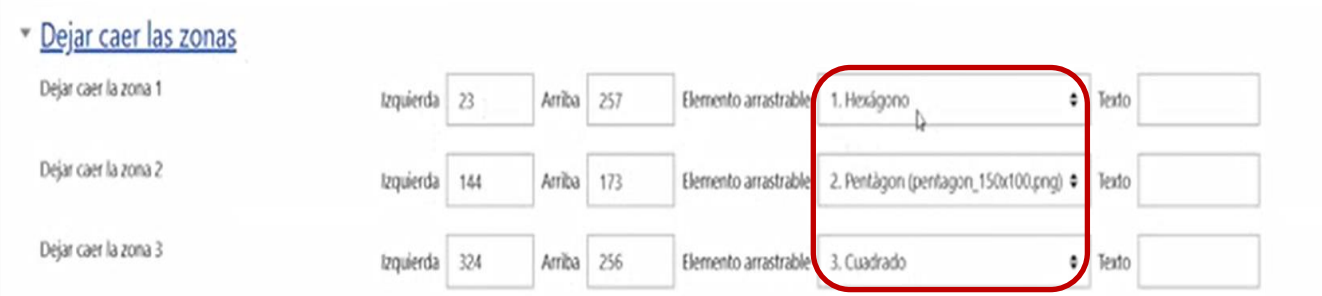

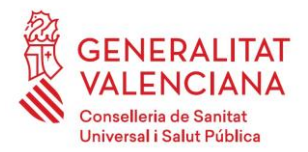

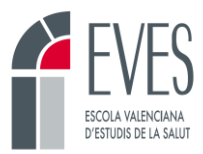

Y nos quedaría así la pregunta

#### **Imagen 44. Pregunta de arrastrar y soltar sobre imagen.**

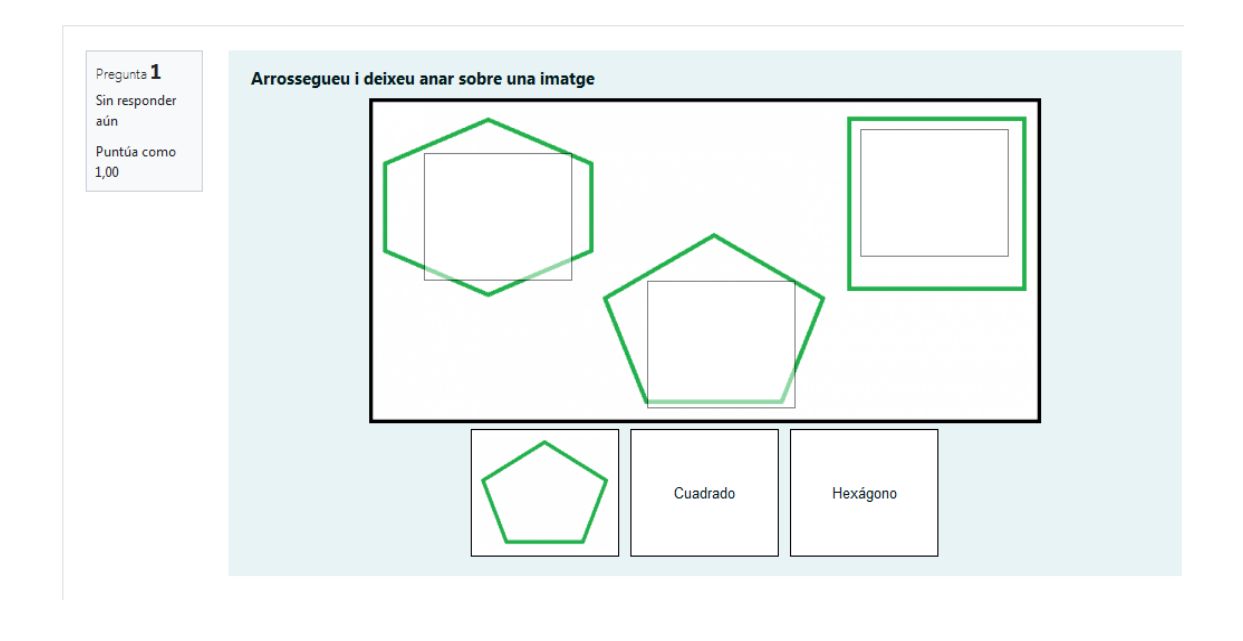

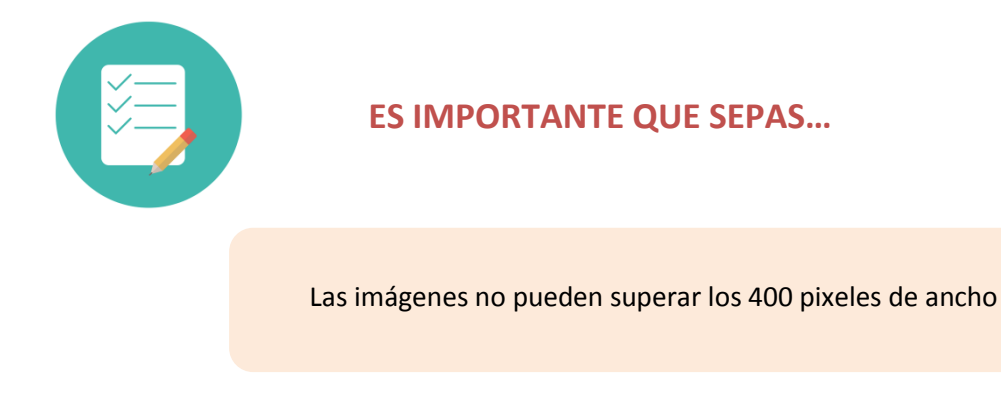

## <span id="page-26-0"></span>**2.9 Pregunta de tipo numérico.**

Permite una respuesta numérica (con posibilidad de especificar las unidades) que es calificada comparándola con distintas respuestas modelo (es posible incluir márgenes de tolerancia).

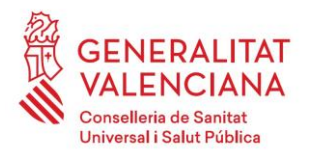

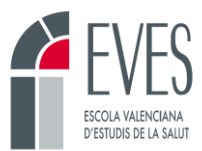

#### **Imagen 44. Pregunta de tipo numérico.**

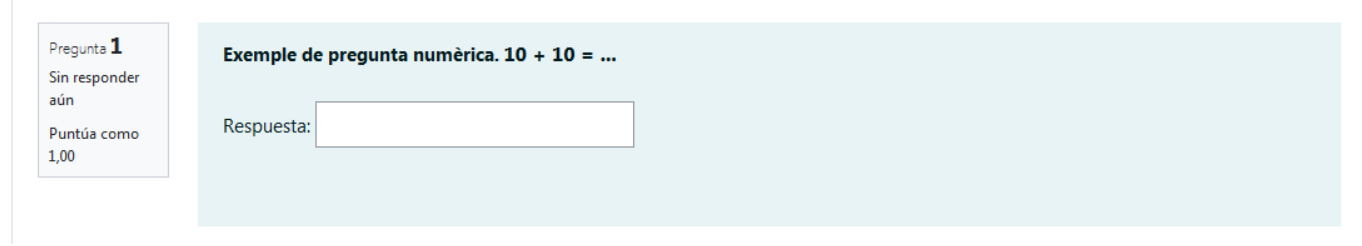

Como montar las preguntas de tipo numérico:

• Escribimos el enunciado de la pregunta.

#### **Imagen 45. Creación de la pregunta de tipo numérico.**

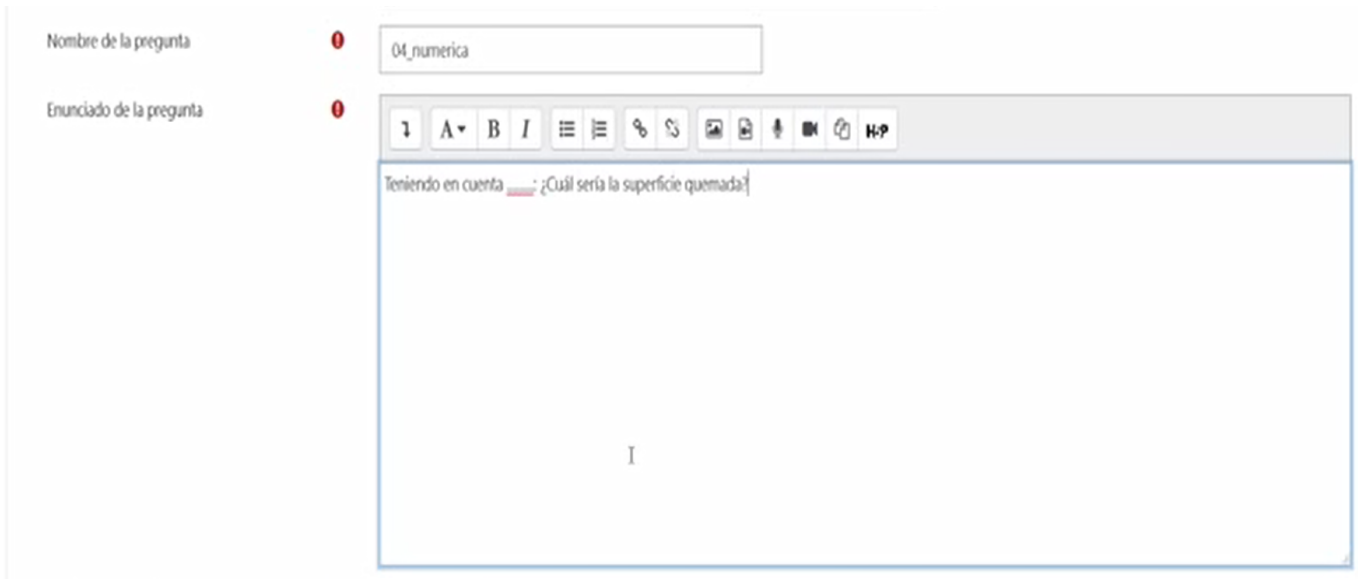

• Me permite configurar la respuesta, que sólo admitirá números, con un porcentaje de error. Es decir, que, si la respuesta correcta es 75% y pongo en la casilla error un 5%, me admitirá como correcta 73, se admitiría como respuesta acertada de 70 a 80.

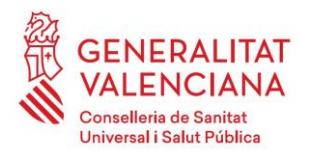

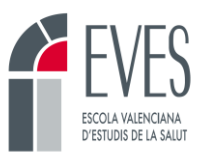

## **Imagen 46. Creación respuestas de tipo numérico.**

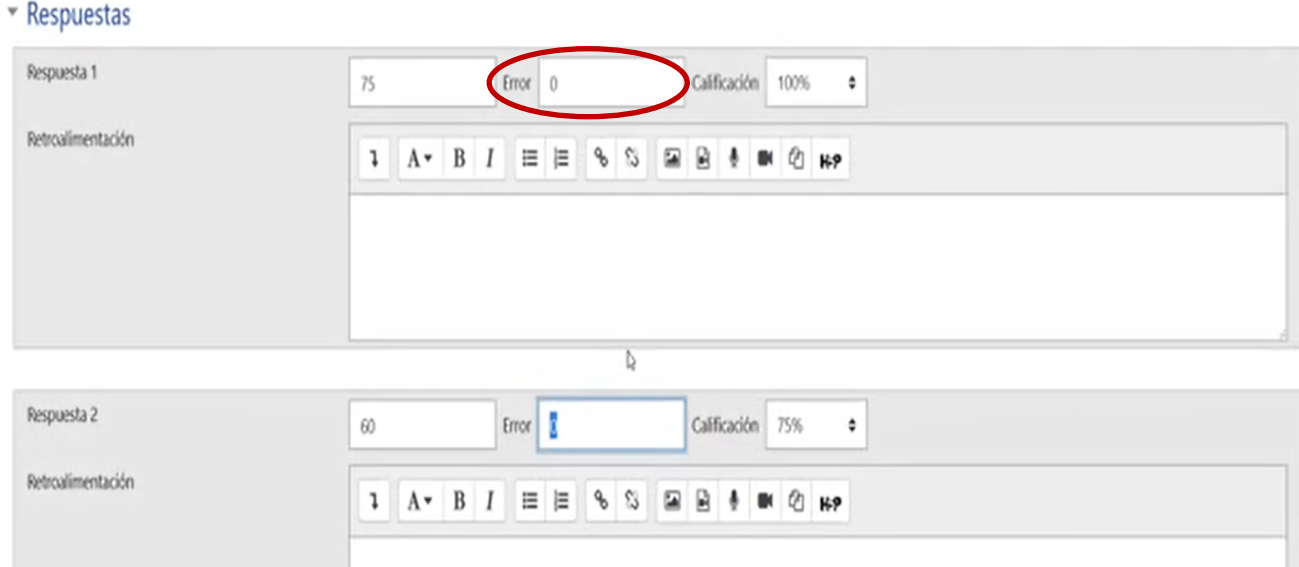

• Quedaría así

**Imagen 47. Pregunta contestada de tipo numérico.** 

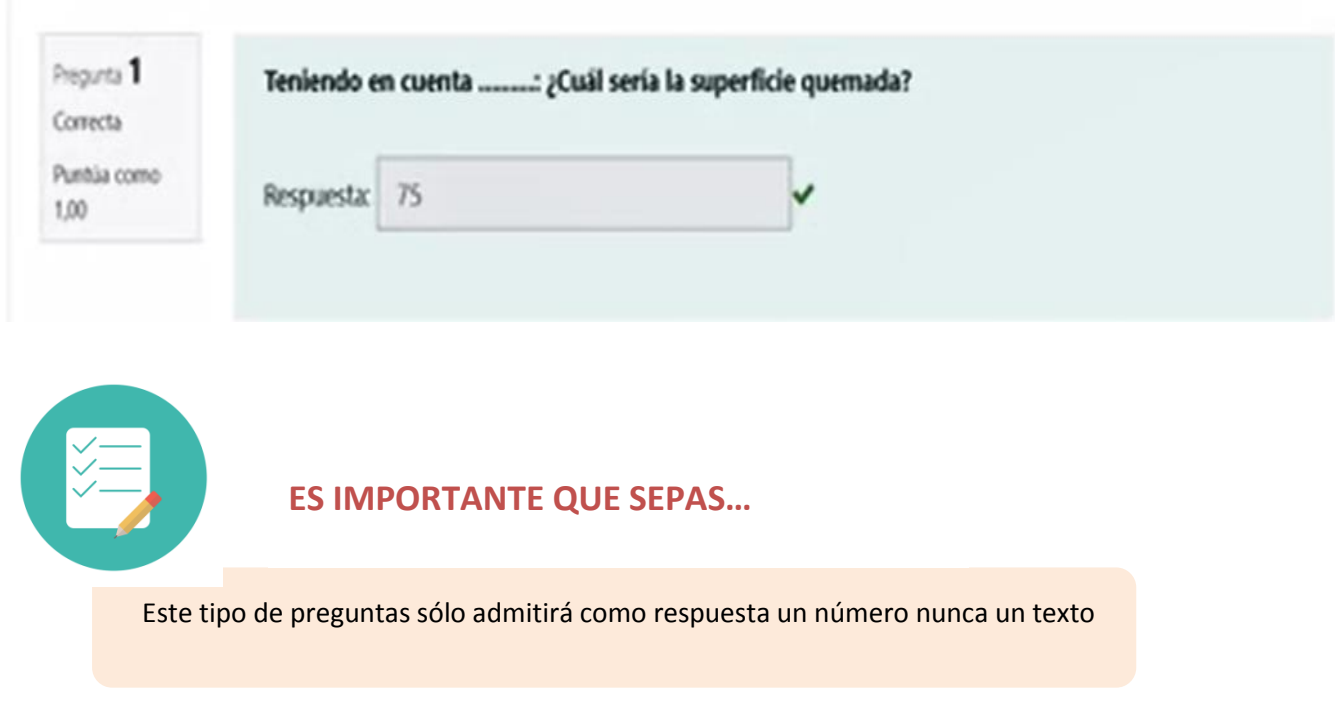

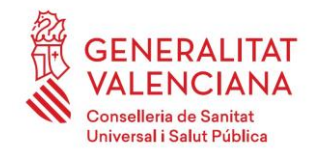

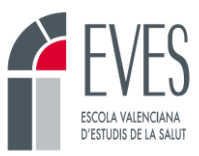

## <span id="page-29-0"></span>**2.10 Pregunta tipo cloze**

Son preguntas complejas pero que nos permiten combinar varios tipos de preguntas, por ejemplo: de selección múltiple con desplegable vertical u horizontal y preguntas de respuesta corta.

#### **Imagen 47. Pregunta tipo cloze.**

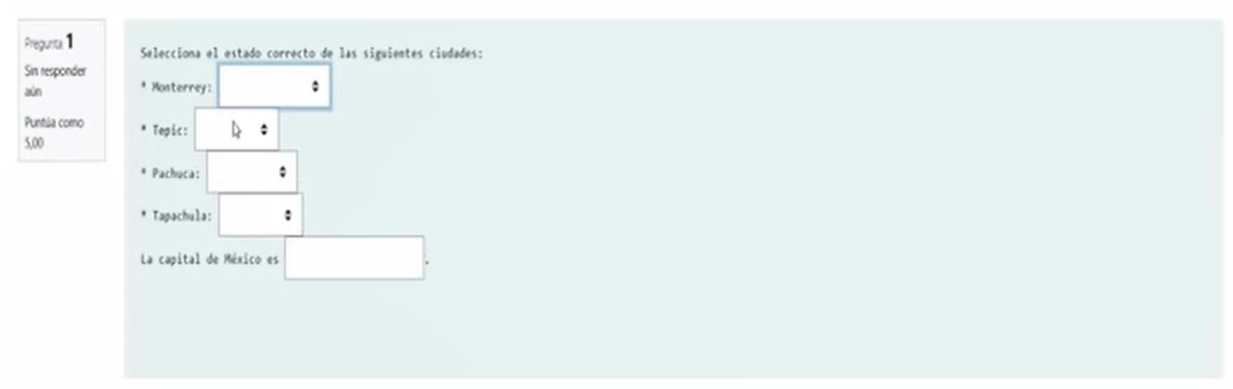

Como montar las preguntas cloze:

- Escribimos el enunciado de la pregunta.
- La configuración de las respuestas debe configurarse bien a través de determinados signos. Donde todos los huecos de respuestas deben configurarse entre llaves{} y dentro de las llaves visualizaríamos tres partes con sus correspondientes símbolos. Asi la primera parte índica la puntuación que se da a la pregunta. La segunda parte indica el tipo de pregunta que hemos seleccionado. La tercera parte son las diferentes respuestas a la pregunta formulada, separadas por el signo *~* excepto la primera y la respuesta correcta irá precedida del signo =.

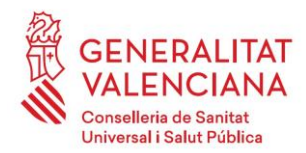

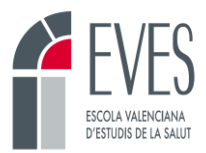

#### **Imagen 47. Montaje pregunta tipo cloze.**

Enunciado de la pregunta

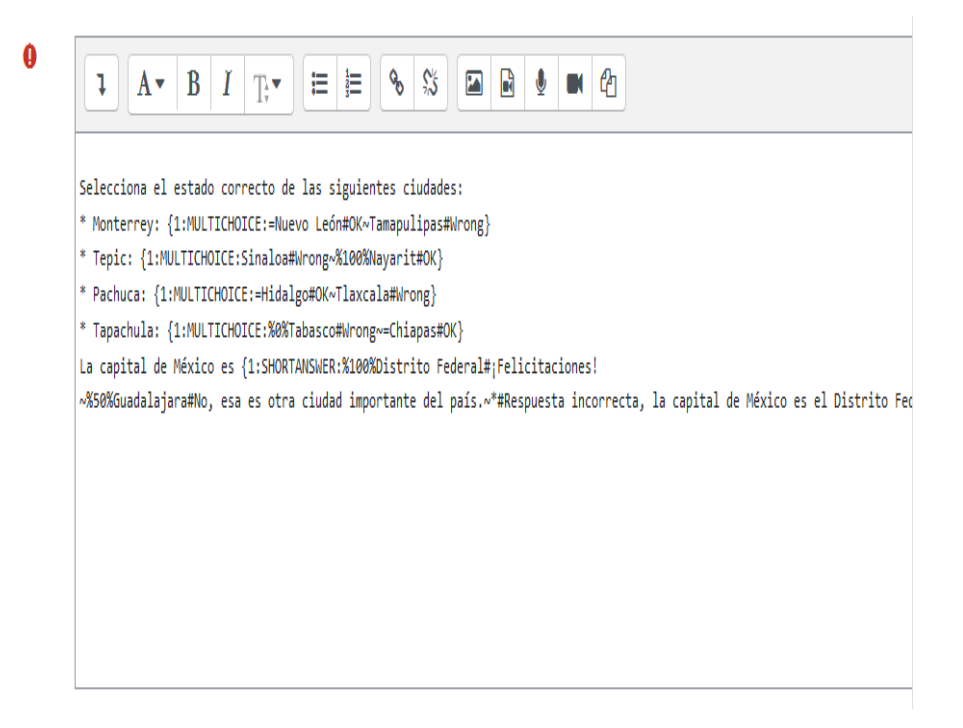

• Sintaxis de las respuestas en las preguntas de tipo cloze.

{Puntuación:Tipo:Respuestas}

**{ … }** -> Todo tipo de respuesta irá encerrada entre llaves

**Puntuación** -> valor numérico opcional que indica la puntuación de la respuesta en la pregunta :**Tipo**: -> Indica el tipo de pregunta que se tiene que mostrar en el texto, delimitado por el signo de puntuación **':'** y cuyos posibles valores son:

- SHORTANSWER o SA -> Respuesta corta sin distinción de Mayus/Minus
- SHORTANSWER C -> Respuesta corta con distinción de Mayus/Minus
- NUMERICAL -> Numérica
- MULTICHOICE o MC -> Opción múltiple en lista desplegable
- MULTICHOICE\_H o MCH -> Opción múltiple en lista horizontal
- MULTICHOICE V o MCV -> Opción múltiple en lista vertical
- MULTIRESPONSE o MR -> Selección múltiple en lista vertical
- MULTIRESPONSE\_H o MRH -> Selección múltiple en lista horizontal

**NOTA**: si se añade al final del tipo la letra S *(ya sea en el formato largo o corto de su nombre)*, se realizará una ordenación aleatoria de respuestas. Esta opción es válida para los tipos MC y MR: MCS, MCHS, MCVS, MRS, MRHS.

**Respuestas** -> Valores para cada una de las preguntas.

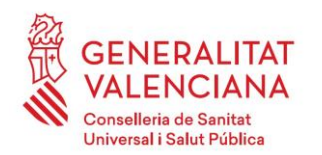

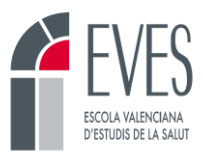

• Cada una de las respuestas se separarán mediante el símbolo de la tilde **'~'**, excepto la primera.

*Usuarios~Organización~Departamento*

• Las respuestas correctas irán precedidas por el signo igual **'='**.

*Usuarios~=Organización~Departamento -> La respuesta correcta sería Organización*

#### **EJP:**

{:MCS:*Usuarios~=Organización~Departamento*} *Pregunta de selección múltiple en lista desplegable, de única respuesta con ordenación aleatoria.*

• En las respuestas de las preguntas de tipo SHORTANSWER (respuesta corta), se puede utilizar el signo asterisco **'\*'** a modo de comodín.

*\*usuarios -> serían correctos los valores: usuarios, Usuarios, lista de Usuarios, grupos de usuarios*

**EJP:**

{:SA: %100%\*usuarios}

*Pregunta de tipo respuesta corta, sin distinción entre mayus/minus que admite cualquier valor delante de la respuesta correcta.*

• En las respuestas de las preguntas de tipo NUMERICAL (numéricas), se pueden indicar valores de tolerancia añadiendo un valor numérico tras la respuesta precedido del signo de puntuación ':'.

*70 -> El valor correcto sería 70*

*70:1 -> Los valores correctos serían 69, 70 y 71*

#### **EJP:**

{:NM:70:1}

*Pregunta de tipo numérica, con tolerancia de 1.*

• En las preguntas de tipo MULTIRESPONSE (selección múltiple), para indicar si hay varias respuestas correctas, hay que anteponer el % del total al valor de la respuesta.

*%50%Castellano~Inglés~%50%Valenciano~Sólo Castellano~Castellano e Inglés* Las respuestas correctas serían Castellano y Valenciano.

**EJP:**

{:MRS:%50%Castellano~Inglés~%50%Valenciano~Sólo Castellano~Castellano e Inglés} Pregunta de selección múltiple en lista de valores vertical, de dos respuestas validas con ordenación aleatoria.

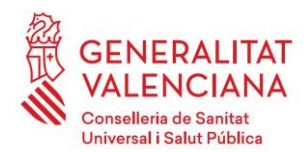

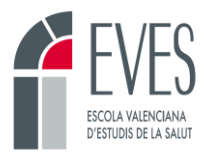

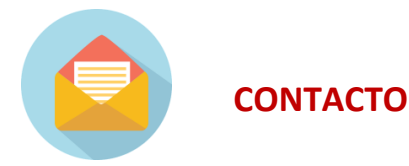

Ante cualquier duda y durante todo el proceso podrás contactar con las siguientes personas, te ayudarán:

**Emilio Beladiez Sansaturio:** [beladiez\\_emi@gva.es](mailto:beladiez_emi@gva.es) **María Castillo Jiménez:** [castillo\\_marjim@gva.es](mailto:castillo_marjim@gva.es) **Cristina de Apellániz Cerezo:** deapellaniz\_cri@gva.es **Mª Ángeles Martínez Real:** [martinez\\_marrea@gva.es](mailto:martinez_marrea@gva.es) José V. Visconti Gijón: visconti jos@gva.es